# **CLAVIER REDUIT ACCESS MEDI Manuel d'utilisation Français**

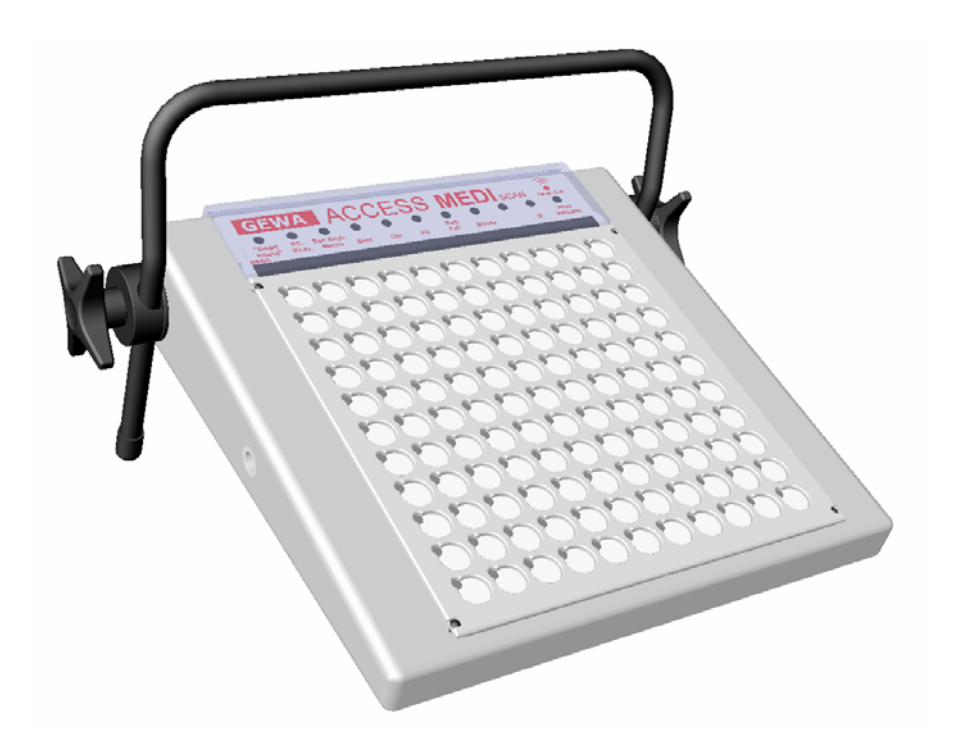

## Table des matières

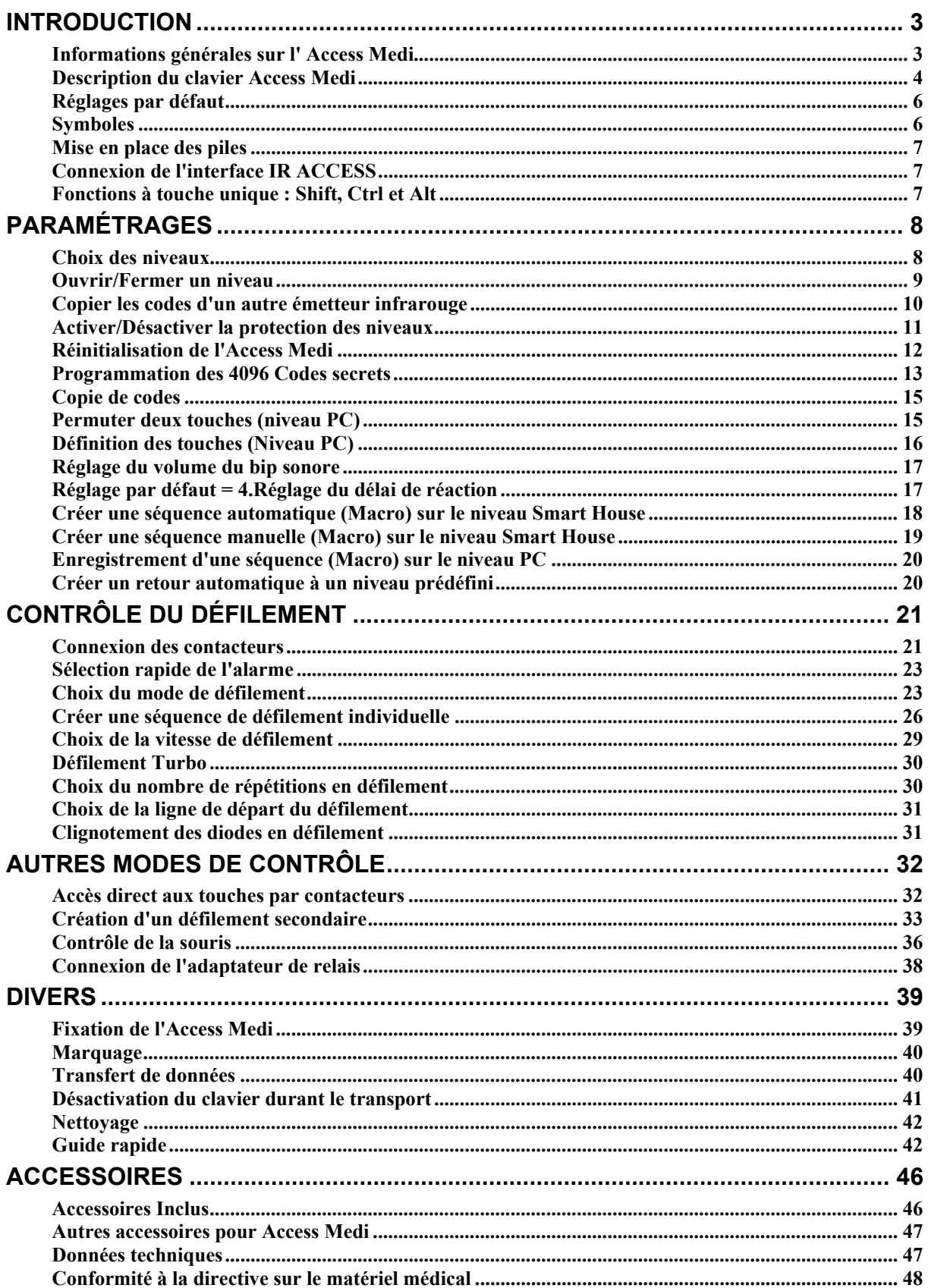

### **Introduction**

Access Medi est un clavier sans fil qui permet d'accéder à tous les caractères disponibles sur un clavier standard de PC. Il offre aussi la possibilité de contrôler votre environnement. Access Medi est capable de recopier des codes infrarouge de Télévision, Magnétoscope et chaînes Hi-Fi. 120 canaux différents peuvent être programmés. Access Medi peut être directement contrôlé à partir du clavier mais aussi par défilement à l'aide de contacteurs externes uniques ou multiples ( comme un joystick par exemple). Lors d'une utilisation par contacteurs externes, différents modes de défilement sont proposés. Afin de faciliter l'accès aux combinaisons de touches multiples souvent nécessaires sous Windows (touches Ctrl, Alt, et shift), le clavier Access Medi possède une fonction touche unique qui permet de taper touche après touche la combinaison désirée.

### *Informations générales sur l' Access Medi*

Afin d'utiliser convenablement Access Medi, il faut prendre connaissance des informations suivantes:

- Pour effectuer une programmation, appuyez sur le bouton de programmation **P** à l'aide d'un trombone **en même temps** que vous appuyez sur la touche de fonction désirée. Différentes fonctions sont accessibles selon la touche sur laquelle vous appuyez.
- Si vous avez pressé une mauvaise touche ou si vous avez fait une erreur dans une programmation, le bouton de programmation situé à l'arrière du clavier vous permet toujours d'annuler la procédure en cours. Il joue le rôle de bouton de RESET (remise à zéro).
- Il est important de ne pas trop attendre entre deux étapes d'une programmation, car passé un certain délai, le clavier ACCESS MEDI sort automatiquement de ce mode pour économiser de l'énergie.
- Si une touche du clavier ou un contacteur est activé plus de 20 secondes, le clavier s'arrêtera d'émettre pour économiser les piles.

### *Description du clavier Access Medi*

Les Fig. 1 à 3 décrivent les différents termes et fonctions qui seront utilisés dans ce manuel :

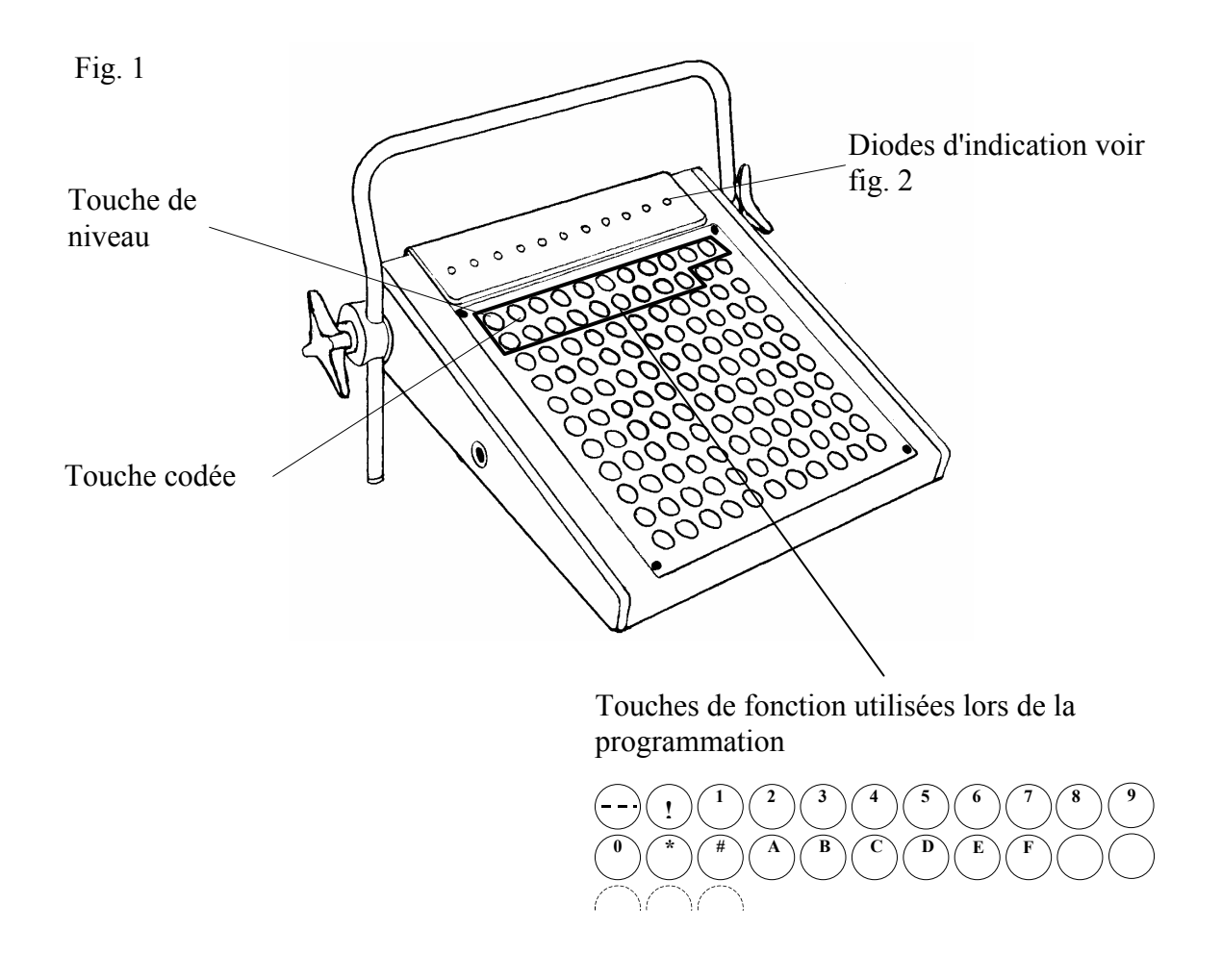

#### Fig 2

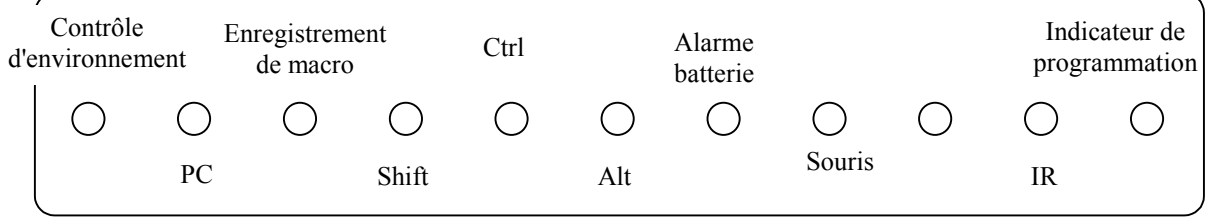

Description de la Fig. 2

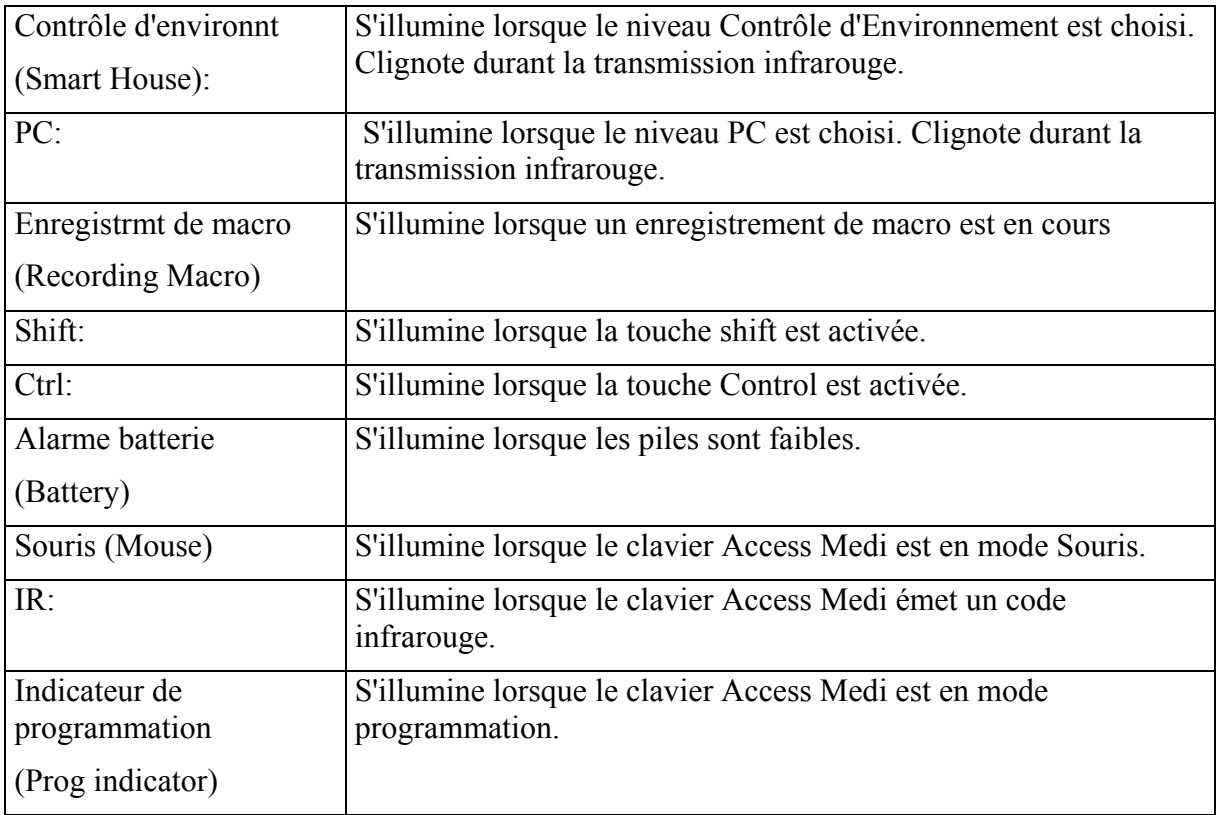

#### **Face arrière du clavier Access Medi**

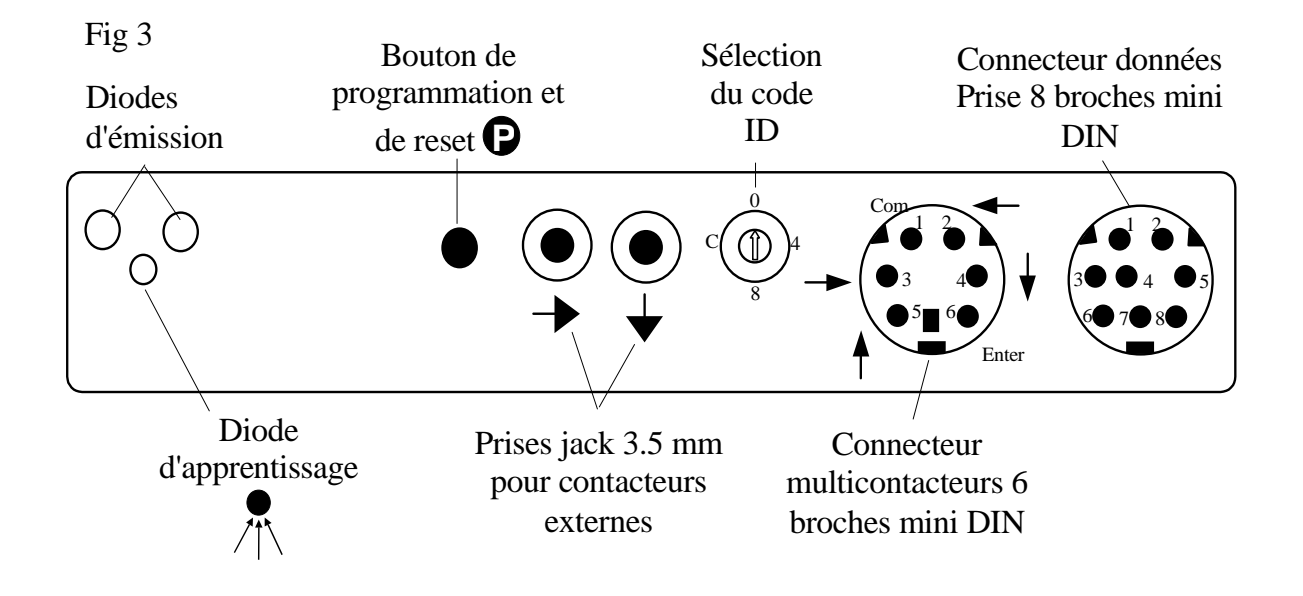

### *Réglages par défaut*

Le clavier Access Medi est livré programmé comme suit:

- Réglage du délai à 0.
- Réglage du volume sonore à 4.
- Les deux niveaux Smart House et PC sont ouverts.
- Le défilement lumineux débute à la première ligne.
- La vitesse de défilement est réglée à 0.8 secondes.
- Répétition des touches clavier paramétré à 8.
- Le clignotement des diodes est activé en défilement
- Mode de défilement réglé sur 7 (balayage automatique ligne/colonne, 1 contacteur).
- Nombre de passages en défilement fixé à 2
- Code aléatoire programmé sur la touche <sup>(1)</sup>.
- Code ID égal à 0.

### *Symboles*

Les symboles suivants seront utilisés dans ce manuel:

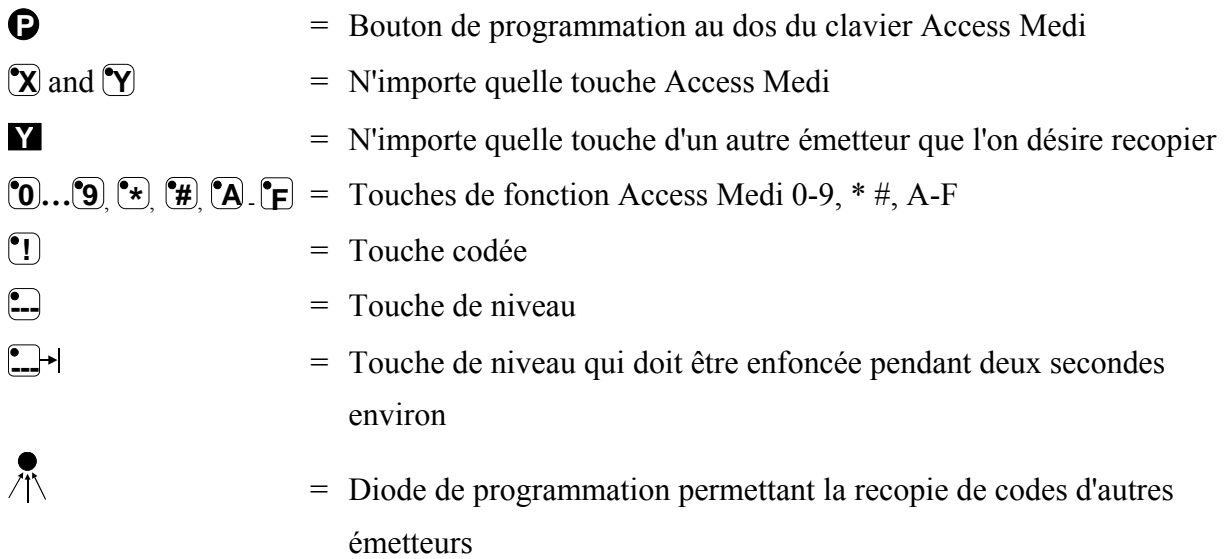

### *Mise en place des piles*

Dévissez le couvercle situé au dos de l'ACCESS MEDI à l'aide d'un tournevis cruciforme, et insérez quatre piles alcaline LR14 1.5 V . Faites attention à la polarité en vous aidant du schéma gravé dans chaque logement de pile. Utilisez des piles alcalines longue durée qui sont garanties contre toute fuite ou écoulement accidentel d'électrolyte. Une fois les piles insérées, appuyez sur le bouton **P** situé sur à l'arrière du clavier.

### **Indication du niveau d'énergie**

Access Medi possède un système de contrôle de l'état des piles qui se manifeste lorsque celles-ci sont faibles : une série de petits 'bips'  $(\overline{1111})$  est alors émise à chaque fois qu'une touche est enfoncée et que le clavier émet des signaux infrarouges. Il est fortement conseillé d'insérer un nouveau jeu de piles le plus rapidement possible.

### *Connexion de l'interface IR ACCESS*

Pour permettre la communication entre le clavier Access Medi et le PC, il faut raccorder à ce dernier l'interface IR ACCESS fournie. Cette interface est le récepteur infrarouge qui transforme les signaux infrarouge en provenance du clavier, en des codes compréhensibles par l'ordinateur. Ces signaux peuvent être ceux des touches clavier mais aussi ceux des fonctions souris. Le clavier d'origine ainsi que la souris peuvent être connectés en parallèle sur l'interface. Pour le raccordement, consultez le manuel de celle-ci.

Lorsqu' Access Medi contrôle un PC, il est souhaitable de positionner l'interface dans le champ visuel du clavier afin d'assurer correctement le transfert des données infrarouge. Il est aussi important d'attribuer le même code d'identification (ID) au clavier et à son interface qui lui est propre. Si deux claviers sont proches l'un de l'autre, ils vont interférer s'ils possèdent le même code ID. Dans ce cas, attribuez leur un code différent, autre que 0. En effet, le code 0 est spécial car une fois attribué à une interface IR ACCESS, celle-ci est capable de recevoir et d'accepter tous les signaux des claviers présents dans la pièce, quel que soit leur code ID.

### *Fonctions à touche unique : Shift, Ctrl et Alt*

Afin de simplifier l'accès aux touches Shift, Ctrl et Alt, le clavier Access Medi permet leur mémorisation temporaire, ce qui n'oblige pas l'utilisateur à appuyer sur deux, voire trois touches en même temps. Par exemple, pour taper la lettre A en majuscules, il faut normalement maintenir la touche Shift enfoncée tout en appuyant sur la touche A. Avec l'Access Medi, tapez sur Shift, relâchez la touche puis sélectionnez la lettre A. Celle-ci apparaît alors en majuscule. Le même principe s'applique aux touches Ctrl et Alt, même lors d'une utilisation en défilement.

### **Paramétrages**

Le chapitre suivant décrit toutes les fonctions offertes par le clavier Access Medi, et la manière d'y accéder.

### *Choix des niveaux*

L'Access Medi possède en tout deux niveaux, le niveau PC et le niveau Contrôle d'Environnement (Smart House). Chaque niveau possède 120 fonctions. A la livraison, le clavier est défini selon le schéma de la figure 4, et le niveau Contrôle d'environnement est préprogrammé avec les canaux GewaLink 00 à 118, fig. 5. Remarquez les canaux Gewalink spécifiés qui peuvent être contrôlés indépendamment du niveau en cours.

Pour changer de niveau, tapez sur la touche  $\Box$ .

Access Medi est livré avec les **deux niveaux ouverts**. Afin de refermer un niveau, consultez la section suivante : "Ouvrir/Fermer un niveau".

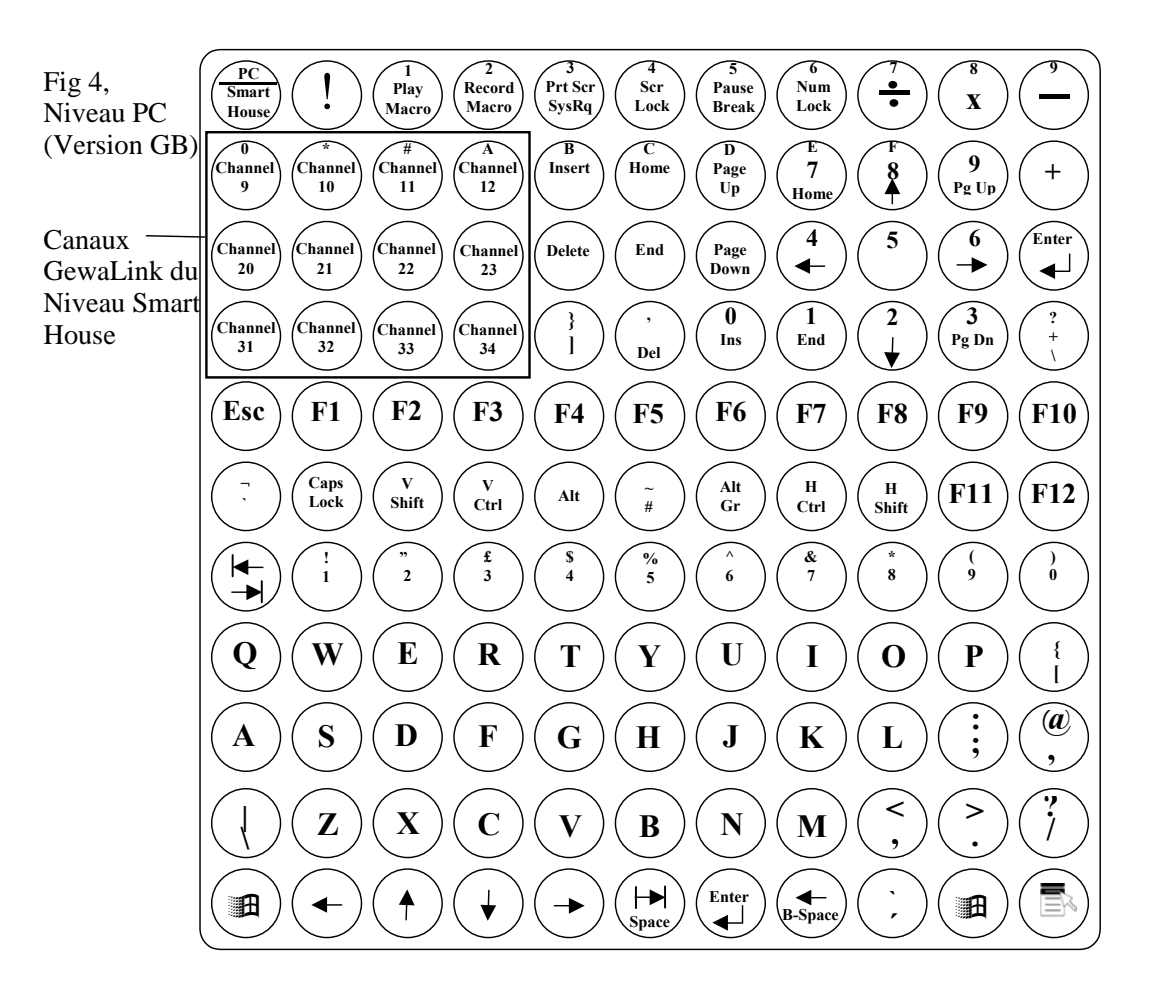

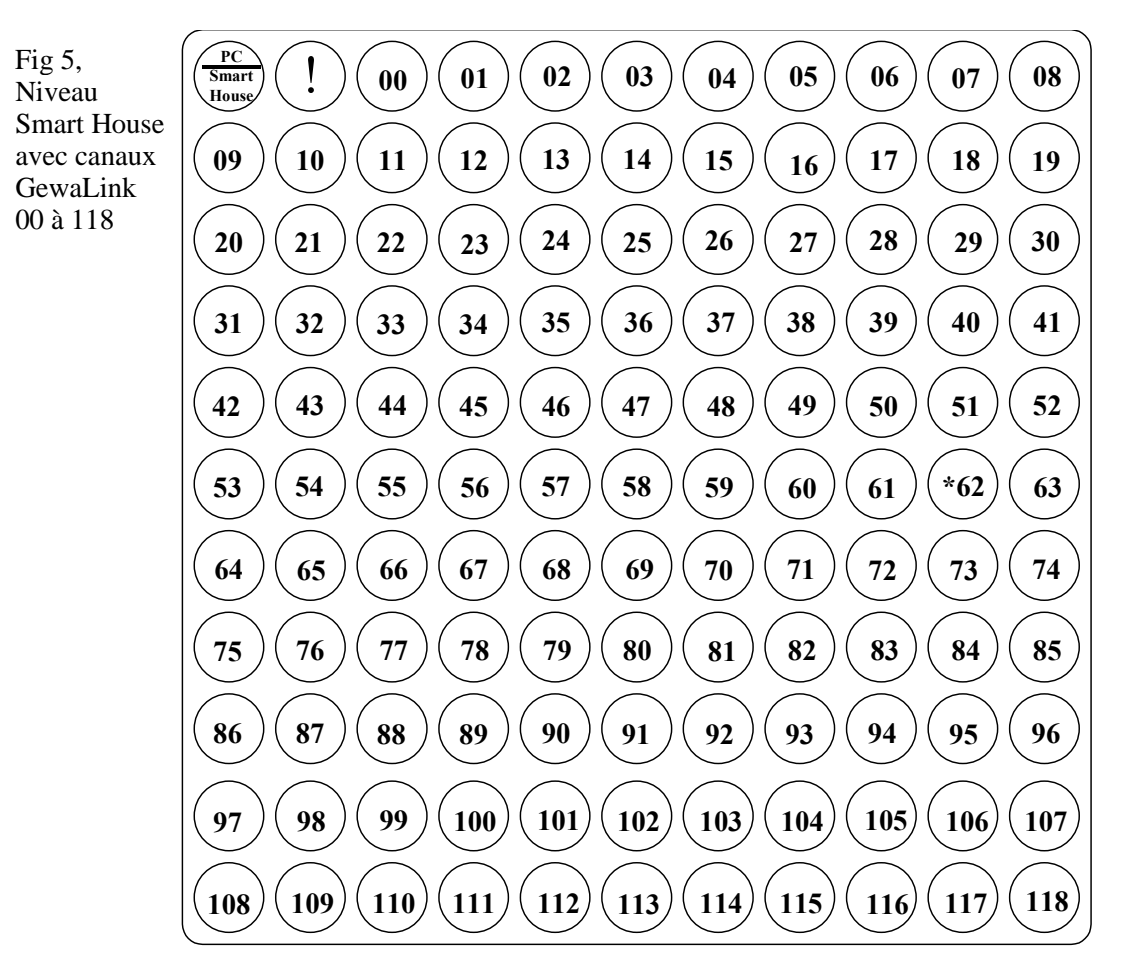

\*Le canal 62 est un code de 'Stop' et ne peut pas être utilisé. Cependant, il vous est possible d'enregistrer sur cette touche des codes infrarouge qui pourront remplir une fonction.

### *Ouvrir/Fermer un niveau*

- 1. Appuyez en même temps sur le bouton **P** et sur la touche **---.** Le clavier est maintenant prêt à être programmé. La diode d'indication ainsi que la diode du niveau en cours s'illuminent.
- 2. Appuyez sur la touche **---.** autant de fois que vous le souhaitez, jusqu'à ce que vous atteigniez le niveau que vous souhaitez ouvrir ou fermer.
- 3. Appuyez sur **1** pour ouvrir le niveau sélectionné, ou sur **2** pour le fermer.
- 4. Appuyez sur  $\Box$ <sup>+</sup> pendant environ 2 secondes jusqu'à ce que la diode s'éteigne.

#### **Guide rapide**

Ouvrir/Fermer un niveau:  $\mathbf{Q} + \mathbf{L}$ , Choisir le niveau,  $\mathbf{Q}$  ou  $\mathbf{Q}$ ,.....  $\mathbf{L}$ +

Ouvrir =  $\binom{•}{1}$  fermer =  $\binom{•}{2}$ 

Réglage par défaut = les 2 niveaux sont ouverts.

### *Copier les codes d'un autre émetteur infrarouge*

- 1. Assurez-vous que les piles des deux émetteurs sont en bon état. Ne placez pas les émetteurs sous une lumière intense (soleil par exemple) lors de la programmation.
- 2. Retirez le support du clavier Access Medi et surélevez l'émetteur source (sur un livre par exemple). Pointez-le vers la

diode de réception  $\sqrt{N}$  située à l'arrière de l'Access Medi (fig. 6 et 7).

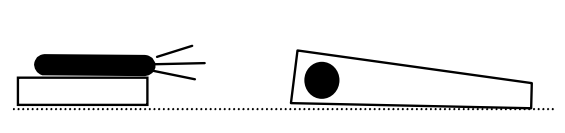

3. En vous aidant de la touche de niveau, sélectionnez le niveau Smart House. Attention! Il vous est seulement possible de recopier des codes infrarouge sur le niveau Smart House.

Fig 6

4. Appuyez sur **P** et **1** en même temps. La diode d'indication orange clignote brièvement puis s'éteind. La diode de la touche 1 ainsi que celle du niveau Smart House clignotent.

Afin de s'assurer de la bonne position des deux émetteurs, gardez une touche enfoncée sur l'émetteur d'origine. Déplacez alors celui-ci vers la droite et la gauche jusqu'à ce que la diode verte s'éteigne. Eloignez-le aussi vers l'arrière jusqu'à ce que cette même diode s'éteigne (1 mètre sur certains émetteurs). Placez-le ensuite dans une position centrale ou la puissance du signal infrarouge est maximale. Certaines télécommandes n'émettent qu'un bref signal à chaque pression de touche. Dans ce cas, appuyez plusieurs fois d'affilée sur celle-ci.

- 5. Appuyez brièvement sur la touche du clavier Access Medi que vous désirez programmer. La diode d'indication de niveau s'allume alors en orange.
- 6. Gardez enfoncée la touche de l'émetteur d'origine dont vous voulez copier le code. Relâchez-la lorsque la diode d'indication s'illumine en vert. Cela peut prendre jusqu'à 10 secondes. Si celle-ci redevient orange, pressez à nouveau sur la touche de votre émetteur d'origine jusqu'à ce que la diode d'indication s'illumine en vert puis s'éteigne. Si la diode d'indication clignote en rouge, cela signifie que la programmation a échoué. Reprenez alors à partir

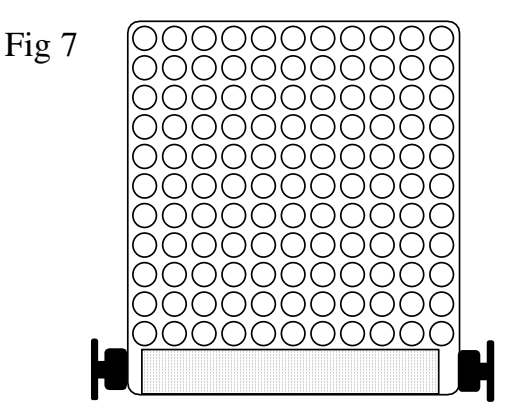

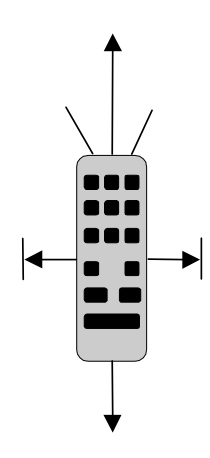

de l'étape 4. Si une série de bips  $\sqrt{111}$  est émise, c'est que le niveau est verrouillé et qu'aucune programmation ne peut être effectuée. Lisez la section suivante pour savoir comment déverrouiller un niveau.

7. Si la programmation de la première touche est réussie, reprenez les étapes 5 et 6 jusqu'à ce que tous les codes souhaités soient copiés. Achevez le cycle de programmation en

appuyant sur la touche **---**. La diode d'indication clignote alors brièvement en vert pour confirmer la fin de la programmation.

8. Testez maintenant les fonctions nouvellement recopiées.

#### **Guide rapide**

Recopie de codes à partir d'un autre émetteur infrarouge:  $\mathbf{Q} + \mathbf{I}$ ,  $\mathbf{X}$ ,  $\mathbf{M}$ ,  $\dots$ .

**Conseil** : Le clavier Access Medi peut enregistrer la plupart des codes en provenance d'autres télécommandes infrarouge sauf quelques exceptions. Si vous vous trouvez dans un cas ou un ou plusieurs codes ne veulent pas rentrer dans l'Access Medi, il vous est possible d'utiliser une seconde méthode de recopie de codes. Ainsi à l'étape 4, appuyez en même temps pendant environ 2 secondes sur  $\mathbf{P}$  et  $\mathbf{I}$  et attendez que la diode d'indication clignote rapidement en vert puis s'éteigne. L'Access Medi est alors dans le second mode de programmation. Suivez alors la procédure de copie classique.

### *Activer/Désactiver la protection des niveaux*

En vue de protéger les codes qui pourraient être supprimés par erreur, il est possible de protéger en écriture individuellement chaque niveau. Les deux niveaux sont protégés d'origine. Un niveau protégé est identifié par une série de bips sonores  $\overline{1111}$  et aucune programmation ne peut alors être effectuée.

Suivez les étapes décrites ci-dessous pour activer/désactiver la protection :

- 1. Appuyez en même temps sur  $\bigcirc$  et  $\bigcirc$ . Le clavier Access Medi est maintenant en mode programmation. La diode d'indication et celle correspondant au niveau en cours s'illuminent alors.
- 2. Appuyez autant de fois que nécessaire sur **-** pour accéder au niveau que vous souhaitez protéger ou déprotéger en écriture.
- 3. Appuyez sur **3** pour protéger ou **4** pour déprotéger ce niveau. La diode de niveau en cours se déplace alors au niveau supérieur. Ce niveau peut à son tour être protégé ou déprotégé immédiatement.
- 4. Appuyez sur **---** pendant environ 2 secondes jusqu'à ce que la diode s'éteigne.

#### **Guide rapide**

Protéger/déprotéger un niveau =  $\mathbf{Q} + \mathbf{L}$ , choisissez le niveau,  $\mathbf{3}$  ou  $\mathbf{4}$ ,... $\mathbf{L}$  $\mathbf{+}$ 

Protéger le niveau =  $\hat{3}$ . Déprotéger le niveau =  $\hat{4}$ .

Réglage par défaut = Les deux niveaux sont déprotégés.

### *Réinitialisation de l'Access Medi*

Le clavier Access Medi offre la possibilité d'effacer ce qui est enregistré sous une touche, sous toutes les touches d'un niveau ou sous la totalité des touches des deux niveaux en une seule opération. Les codes effacés sont remplacés par des codes par défaut selon la figure 4-5. La Table 2 décrit ce qui se passe lorsque le clavier Access Medi est réinitialisé.

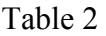

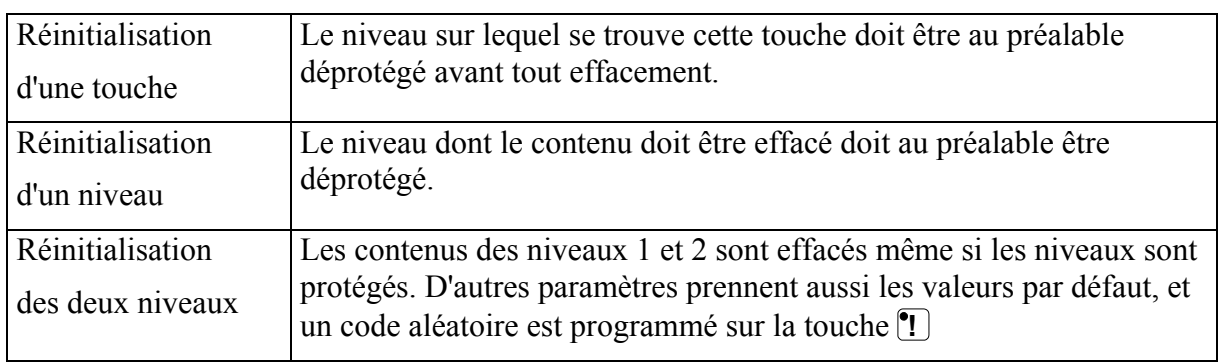

- 1. Commencez par déprotéger le niveau dont le contenu ou une partie du contenu doit être effacé. (Ceci n'est pas nécessaire si vous souhaitez remettre à zéro les niveaux 1 et 2).
- 2. A l'aide de la touche de niveau, accédez au niveau sur lequel vous souhaitez effacer des codes. (Ceci n'est pas nécessaire si vous souhaitez remettre à zéro les niveaux 1 et 2) Appuyez en même temps sur **P** et 3. Le clavier Access Medi est maintenant prêt à être réinitialisé. La diode d'indication ainsi que celle de la touche 3 clignotent brièvement, puis la diode correspondant au niveau actuel s'illumine.
- 3a. Réinitialisation d'une seule touche :

Appuyez sur la touche à réinitialiser. La diode d'indication clignote brièvement en vert pour indiquer que l'opération a été correctement effectuée.

3b. Réinitialisation de tous les codes d'un seul niveau :

Appuyez l'une après l'autre sur les touches **1** , **2** , **3** , puis sur la touche **---**. Toutes les diodes du clavier vont s'allumer l'une après l'autre en rouge, puis la diode d'indication va clignoter brièvement en vert pour indiquer que l'opération a été correctement effectuée. Attention! Lors de la réinitialisation du niveau PC, seule la diode d'indication clignote en vert.

3c. Réinitialisation de tous les codes des deux niveaux :

Appuyez l'une après l'autre sur les touches **!** , **1 (3** , **3** , puis sur la touche ... Toutes les diodes du clavier vont s'allumer l'une après l'autre en rouge puis la diode d'indication va clignoter brièvement en vert pour indiquer que l'opération a été correctement effectuée.

#### *Guide rapide*

Réinitialisation d'une seule touche **X** :

Choisissez le niveau,  $\mathbf{P} + \mathbf{3}$ , choisissez la touche  $\mathbf{\hat{X}}$ 

Réinitialisation de tous les codes d'un seul niveau :

Choisissez le niveau**, P + 3 , ---, 1 , 2 , 3 , ---**

Réinitialisation de tous les codes des niveaux 1 et 2 :

 $\mathbf{D} + \mathbf{3}$ , **(1)**, **(1)**, **(2)**, **(3)**, **(--)** 

### *Programmation des 4096 Codes secrets*

Le clavier Access Medi est fourni avec un code spécial stocké sur la touche <sup>(1)</sup> (choisi parmi 4096 codes possibles). Ce code est défini aléatoirement par le microprocesseur. Il est généralement utilisé lorsqu'on a besoin d'un accès contrôlé à certains lieux, comme par exemple lors du contrôle de l'ouverture de la porte d'entrée d'un appartement ou d'une villa. La touche <sup>(1)</sup> contient toujours le même code quel que soit le niveau sur lequel vous vous trouvez. Si vous souhaitez programmer un nouveau code, il existe trois méthodes différentes.

**Méthode 1:** Utilisez un émetteur codé GEWA puis copiez le code secret dans le clavier ACCESS en suivant la procédure décrite plus tôt dans le chapitre "Copier les codes d'un autre émetteur infrarouge". En suivant cette méthode, il vous est possible de copier le code secret sur n'importe quelle touche du clavier.

**Méthode 2** : Tapez sur le clavier une valeur numérique comprise entre 0 et 4095. Le code nouvellement rentré sera automatiquement stocké sous la touche **!** . Il est alors possible de le déplacer sur une autre touche. (Reportez vous à la section "copie de codes".) Pour créer un nouveau code secret, suivez les étapes ci-dessous :

- 1. Appuyez en même temps sur **P** et **!** . Le clavier Access Medi est maintenant en mode programmation. La diode d'indication clignote rapidement, et les diodes correspondant au niveau actuel et à la touche <sup>**!**</sup> s'illuminent.
- 2. Tapez un numéro compris entre 0 et 4095.
- 3. Terminez en appuyant sur la touche **--**. La diode d'indication clignote brièvement en vert pour confirmer la fin de la programmation. Prenez note du code secret nouvellement rentré pour vous en souvenir ultérieurement.

#### *Guide rapide*

Définir un code secret parmi 4096: **P + ! , 0 … 4 0 9 5 , ---**

Code par défaut = aléatoire.

**Méthode 3 :** Saisie d'un code binaire. Le code binaire devra toujours être associé à la touche **!** . Composez vous-même le code binaire ou utilisez un code qui est déjà présent sur un autre récepteur ou émetteur. Il existe deux types de récepteurs : les anciens modèles ou vous définissez le code à l'aide de 12 microswitches, et les nouveaux modèles qui sont programmables. Le principe reste le même lorqu'il s'agit de créer le code binaire. La figure 8 montre une rangée de 12 microswitches. Les interrupteurs 1, 4, 6 et 12 sont dans la position On, les autres sont dans la position Off.

L'exemple suivant décrit la façon de programmer le code de la figure 8:

- 1. Appuyez sur  $\mathbf{Q}$  et  $\mathbf{P}$  en même temps. Le clavier est maintenant prêt à être programmé. La diode d'indication clignote une fois rapidement, la diode de la touche **!** ainsi que la diode du niveau en cours s'illuminent.
- 2. Entrez le code en tapant  $\left[\begin{matrix} \cdot \end{matrix}\right]$  ou  $\left[\begin{matrix} \cdot \end{matrix}\right]$  = interrupteur en position ON, et  $\left[\begin{matrix} \cdot \end{matrix}\right]$  = interrupteur en position Off). Effectuez 12 pressions comme suit afin de composer le code complet : **!** , **---**, **---**, **!** , **---**, **!** , **---**, **---**, **---**, **---**, **---**, **!** . La diode d'indication verte s'allume pour indiquer la fin de l'opération.
- 3. Le code est maintenant copié sur la touche **!** . Prenez note de ce code pour une utilisation ultérieure.

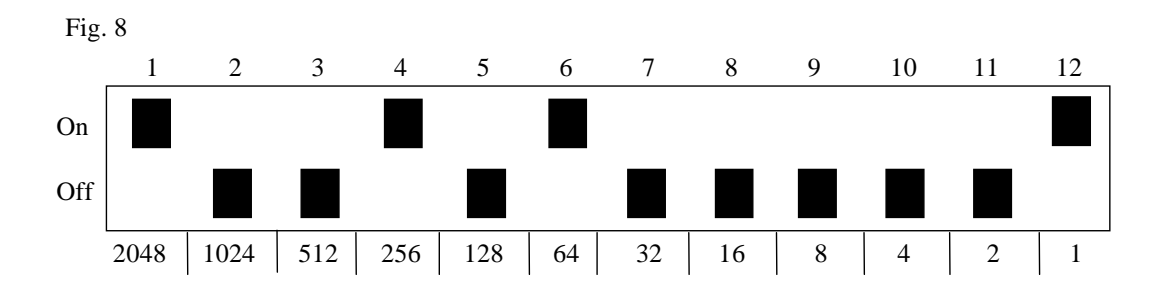

### *Guide rapide*

Entrée du code secret :  $\mathbf{Q} + \mathbf{I}$ , ... Position  $ON = \begin{bmatrix} \blacksquare \end{bmatrix}$ , position OFF =  $\begin{bmatrix} \blacksquare \end{bmatrix}$ Code par défaut : aléatoire.

### *Copie de codes*

Le clavier Access Medi offre la possibilité de copier sur d'autres touches du clavier les codes programmés ainsi que les codes par défaut. Ainsi il est possible d'avoir accès aux canaux GewaLink à partir du niveau PC. **Attention! Il n'est pas possible de copier des codes du niveau PC vers le niveau Smart House.** 

- 1. Choisissez un niveau et appuyez sur la touche dont vous voulez copier le code.
- 2. Choisissez le niveau sur lequel vous souhaitez copier le code.
- 3. Appuyez en même temps sur **P** et **8** . Le clavier est maintenant prêt à être programmé. La diode d'indication s'illumine brièvement, puis la diode de la touche 8 ainsi que celle correspondant au niveau en cours s'allument.
- 4. Appuyez sur la touche vers laquelle vous souhaitez copier le code. La diode d'indication clignote en vert pour confirmer la fin de cette opération.

#### *Guide rapide*

Copie du code de la touche **X** vers la touche **Y**:

Choisissez le niveau, sélectionnez la touche  $\hat{\mathbf{X}}$ , choisissez le niveau de destination,  $\hat{\mathbf{P}}$  +  $\hat{\mathbf{B}}$ , choisissez **Y**

### *Permuter deux touches (niveau PC)*

Il est possible de permuter deux touches sur le niveau PC uniquement. Procédez comme suit :

- 1. Sélectionnez le niveau PC.
- 2. Appuyez sur la première touche que vous souhaitez permuter.
- 3. Appuyez en même temps sur les touches **P** et **E** . L' Access Medi est maintenant prêt à être programmé. La diode d'indication clignote brèvement et celles du niveau en cours et de la touche E s'illuminent. Appuyez sur la seconde touche à permuter. A ce stade, les deux touches ont échangé leur position. La diode d'indication clignote en vert pour indiquer la fin de la procédure.

### *Guide rapide*

Permuter deux touches sur le niveau PC :

Choisissez le niveau PC, tapez sur la première touche à permuter, **P + E** , tapez sur la seconde touche.

### *Définition des touches (Niveau PC)*

Il est possible, avec le clavier Access Medi, de redéfinir la fonction de chaque touche. Par exemple si vous désirez enlever la lettre Q et la remplacer par la lettre A. Vous trouverez cidessous la représentation d'un clavier avec un code pour chaque touche (ce qui correspond aux codes d'un clavier ordinaire). En se référant au code, il est possible d'accéder à la fonction de la touche correspondante. Le principe est identique pour toutes les touches mais ne s'applique qu'au niveau PC.

#### Fig. 9

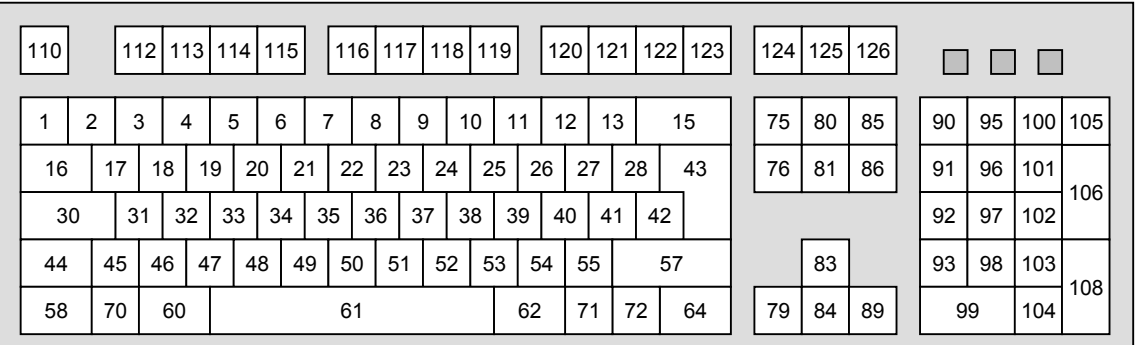

Procédez comme suit pour définir une touche :

- 1. Sélectionnez le niveau PC
- 2. Appuyez en même temps sur les touches **P** et **F** . le clavier Access Medi est prêt à être programmé. La diode d'indication clignote brèvement puis celles de la touche F et du niveau PC s'illuminent.
- 3. Appuyez sur la touche à redéfinir.
- 4. Tapez le code de la fonction désirée selon la figure 9.
- 5. Appuyez sur **--**... La diode d'indication clignote en vert pour indiquer la fin de la procédure.

#### *Guide rapide*

Définition d'une touche (niveau PC):

Passez sur le niveau PC,  $\mathbf{Q} + \mathbf{F}$ , choisissez la touche, tapez le code,  $\Box$ 

Réglage par défaut: voir fig. 4 et 9.

### *Réglage du volume du bip sonore*

Le clavier Access Medi possède un buzzer qui est activé lorsqu'une touche est sélectionnée et lors du défilement. Réglez le niveau sonore du Bip entre 0 et 9. 0 correspond au silence et 9 au volume maximum.

- 1. Appuyez en même temps sur **P** et **4** . L'Access Medi est maintenant en mode programmation. La diode d'indication s'illumine brièvement et les diodes correspondant au niveau en cours et à la touche 4 s'allument.
- 2. Appuyez sur une touche entre **0** et **9** pour définir le volume sonore du bip. La diode d'indication clignote alors en vert pour indiquer la fin de l'opération.
- 3. Vérifiez la puissance du bip en appuyant sur une touche quelconque. Si la valeur nouvellement rentrée ne vous convient pas, renouvelez l'opération dès l'étape 1.

### *Guide rapide*

**Réglage du bip sonore :**  $\mathbf{Q} + [\mathbf{4}, [\mathbf{0}, \dots, \mathbf{9}]$ 

### *Réglage par défaut = 4.Réglage du délai de réaction*

Les touches et les contacteurs possèdent un délai de réaction. Par délai de réaction, on entend la durée pendant laquelle la touche doit être maintenue enfoncée avant d'obtenir la fonction correspondante. Le délai peut varier entre 0 et 30 (dixièmes de secondes): 0 correspond à aucun délai, et 30 au délai maximum (3 secondes).

- 1. Appuyez en même temps sur **P** et **2** . Access Medi est maintenant en mode programmation. La diode d'indication clignote brièvement et les diodes correspondant au niveau en cours et à la touche 2 s'illuminent.
- 2. Appuyez sur une touche entre 0 et 30 (3 puis 0 pour 30) pour choisir la durée du délai de réaction.
- 3. Validez en appuyant sur la touche de niveau. La diode d'indication clignote alors en vert pour indiquer la fin de l'opération.
- 4. Vérifiez la valeur du délai en appuyant sur une touche quelconque. Si la valeur nouvellement rentrée ne vous convient pas, renouvelez l'opération à partir de l'étape 1.

### *Guide rapide*

Réglage du délai de réaction:  $\mathbf{Q} + \mathbf{2}$ ,  $\mathbf{0}$ ,...  $\mathbf{3}$   $\mathbf{0}$   $\mathbf{1}$ 

Réglage par défaut  $= 0$ .

### *Créer une séquence automatique (Macro) sur le niveau Smart House*

Le clavier Access Medi a la possibilité d'envoyer des séquences de codes infrarouge. Lorsque vous appuyez sur **une touche**, l'Access Medi émet l'équivalent de plusieurs touches enfoncées l'une après l'autre. Il est alors possible de composer automatiquement des numéros de téléphone et de les envoyer en n'appuyant que sur une seule touche de l'émetteur. L'Access Medi peut aussi changer de niveau et mémoriser la durée d'émission de chaque signal infrarouge composant la séquence (25,5 secondes max.). Certaines touches contenant des séquences peuvent elles aussi faire partie de nouvelles séquences.

Une séquence peut être interrompue à tout instant en appuyant sur n'importe quelle autre touche.

Lors de la programmation d'une séquence, l'Access Medi émet le contenu de chacune des touches pressées. Un maximum de 47 pressions par séquence peut être mémorisé. Attention ! : la touche utilisée pour émettre la séquence ne doit pas être inclue dans la séquence ellemême.

- 1. Appuyez en même temps sur **P** et **A**.
- 2. Appuyez sur les touches qui vont composer la séquence.
- 3. Appuyez en même temps sur **P** et **B**.
- 4. Choisissez la touche où va être stockée la séquence.

#### *Guide rapide*

Créer une séquence automatique:  $\mathbf{Q} + [\mathbf{A}]$ , tapez la séquence,  $\mathbf{Q} + [\mathbf{B}]$ , choisissez ou enregistrer la séquence.

### *Créer une séquence manuelle (Macro) sur le niveau Smart House*

Une séquence manuelle est une variante de la séquence automatique. Une telle séquence est incrémentée manuellement touche par touche alors qu'une séquence automatique est transmise d'une seule traite. Une fois la fin de la séquence atteinte, celle-ci reprend au début. Même si vous pressez d'autres touches, le clavier se souvient de la dernière touche activée de la séquence. Vous pouvez par exemple allumer et éteindre la télévision à l'aide d'une seule touche. Vous pouvez aussi créer une simple séquence naviguant entre différentes chaines de télévision. Une séquence comprend une série de touches dont la durée d'appui est mémorisée (25,5 secondes max.). Une fois la séquence créée, le clavier Access Medi transmet le contenu de chaque touche. Un maximum de 47 pressions de touches peut être mémorisé par séquence.

Attention ! : la touche utilisée pour émettre la séquence ne doit pas être inclue dans la séquence elle-même.

Procédez comme suit pour composer une séquence manuelle :

- 1. Appuyez en même temps sur **P** et **A**
- 2. Appuyez sur les touches qui composent la séquence. (niveau Smart House seulement),
- 3. Appuyez en même temps sur **P** et **C**
- 4. Appuyez sur **B**
- 5. Appuyez sur la touche ou doit se trouver la séquence.

#### *Guide rapide*

Créer une séquence manuelle :  $\mathbf{Q} + [\mathbf{A}]$ , tapez la séquence,  $\mathbf{Q} + [\mathbf{C}]$ ,  $[\mathbf{B}]$ , Tapez sur la touche de destination de la séquence.

### *Enregistrement d'une séquence (Macro) sur le niveau PC*

Access Medi offre la possibilité d'enregistrer et restituer une séquence de caractères sur le niveau PC, comme par exemple une formule de politesse, une adresse Internet ou un nom. La macro constituée peut être enregistrée sur n'importe quelle touche du niveau PC. Un maximum de 119 macros de 128 caractères chacune peut être mémorisé.

Procédez comme suit pour enregistrer une macro PC :

#### **Enregistrement:**

- 1. Passez sur le niveau PC.
- 2. Appuyez sur la touche REC MACRO.
- 3. Appuyez sur la touche ou la macro doit être stockée.
- 4. Tapez votre texte.
- 5. Appuyez sur la touche REC MACRO.

#### **Restituer une macro**:

- 1. Passez sur le niveau PC.
- 2. Appuyez sur la touche PLAY MACRO.
- 3. Appuyez sur la touche ou la macro a été stockée. Le clavier Access Medi transmet alors la chaine de caractères au PC.

#### *Guide rapide*

Enregistrement d'une macro: Passez sur le niveau PC, appuyez sur REC MACRO, tapez sur la touche ou vous désirez stocker cette macro, tapez votre texte, appuyez sur REC MACRO.

Restitution d'une macro: Passez sur le niveau PC, Appuyez sur PLAY MACRO, tapez sur la touche ou se situe la macro.

### *Créer un retour automatique à un niveau prédéfini*

Le clavier Access Medi peut être programmé pour toujours retourner à un niveau prédéfini lorsque les deux niveaux sont ouverts. Après environ 5 minutes, l'Access Medi revient au niveau programmé. Procédez comme suit pour activer cette fonction:

- 1. Appuyez en même temps sur  $\mathbf{Q}$  et  $\mathbf{I}$ . Access Medi est prêt à être programmé. La diode d'indication ainsi que celle du niveau en cours s'illuminent.
- 2. Choisissez le niveau de retour sur lequel l'Access Medi doit automatiquement revenir.
- 3. Pour un retour automatique, tapez **5** , pour désactiver cette fonction de retour auto, tapez **6** . La diode d'indication clignote en vert pour confirmer la fin de l'opération.

#### *Guide rapide*

Activer/désactiver le retour automatique: **P + ---, 5** ou **6** Activer =  $\overline{\bf{5}}$ . Désactiver =  $\overline{\bf{6}}$ . Réglage par défaut = désactivé

### **Contrôle du défilement**

Il est possible de connecter des contacteurs externes à l'Access Medi afin d'accéder aux 120 fonctions et 120 touches PC par un défilement lumineux. Différents modes de défilement peuvent être paramétrés, tels que le type, la vitesse, le point de démarrage, le nombre de répétitions, le mode turbo, et le clignotement des diodes. Il est aussi possible de créer son propre mode de défilement. De un à cinq contacteurs ainsi qu'un joystick peuvent être raccordés à l'ACCESS MEDI selon le mode de défilement choisi. Reportez-vous à la section ci-dessous pour une description complète du défilement.

### *Connexion des contacteurs*

Il existe plusieurs façons de connecter les différents contacteurs à l'ACCESS MEDI, en fonction du nombre requis. Vous pouvez connecter un ou deux contacteurs monofonction sur les connecteurs l et 2. Le connecteur 3 accepte des contacteurs servant à aller dans les 4 directions, ainsi que celui permettant la validation. Il est possible de contrôler le défilement à l'aide d'un joystick, sur 8 directions + une touche de validation.

- 1 contacteur : Connecteur 1, 2 ou 3. N'importe quel connecteur peut être utilisé lorsqu'un seul contacteur doit y être connecté.
- 2 contacteurs : Connecteur 1 ( $\rightarrow$ ) et 2 ( $\downarrow$ ).
- 3 contacteurs : Connecteur 1 (→), connecteur 2 (↓) et connecteur 3 (Entrée). Vous pouvez connecter les 3 contacteurs sur le connecteur 3.
- 5 contacteurs : Connecteur 3 ( $\rightarrow$ ,  $\downarrow$ ,  $\leftarrow$ ,  $\uparrow$  et Entrée).
- Entrée : Fonction exécutée en appuyant sur le contacteur relié au connecteur 3. Vous pouvez aussi obtenir cette fonction en utilisant les connecteurs 1 ou 2 selon le mode de défilement choisi. Cf table 4.
- Joystick à 8 directions + Entrée : connecteur 3.

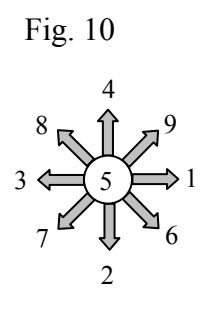

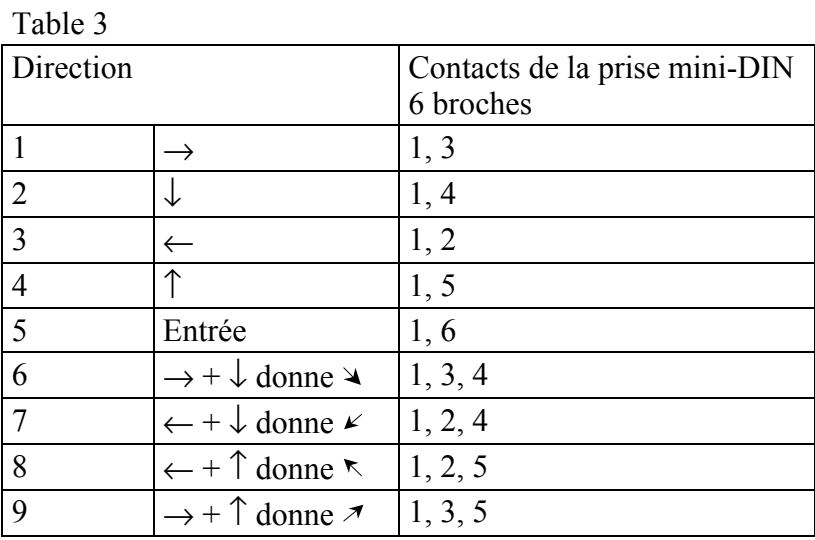

Les contacteurs externes ne permettent d'obtenir que les fonctions 1 à 5

Fig. 11

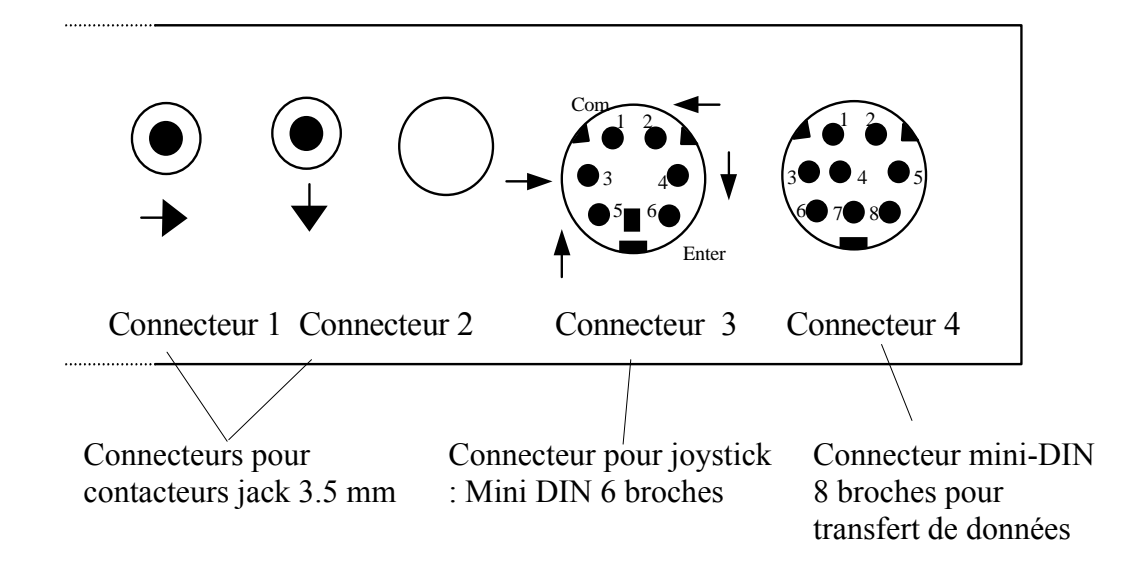

### *Sélection rapide de l'alarme*

Lorsqu'un contacteur est activé pendant un temps relativement long (approximativement 6 secondes), le clavier Access va activer la touche codée. Si le cordon adaptateur de relais est connecté à un système d'appel, il est alors possible d'appeler directement à l'aide à partir du clavier Access Medi. Cela est obtenu en maintenant le contacteur activé jusqu'à ce que l'appel se déclenche. Une section de ce mode d'emploi décrit l'utilisation de ce cordon adaptateur de relais.

### *Choix du mode de défilement*

L'Access Medi offre 12 modes de défilement différents. Ils sont présentés dans la table 4. Procédez comme suit pour choisir un mode de défilement :

- 1. Tapez en même temps sur **P** et **5** . Le clavier est alors prêt à être programmé. La diode d'indication s'illumine rapidement, puis les diodes de la touche 5 ainsi que du niveau en cours s'allument.
- 2. 2.- Choisissez votre mode de défilement selon la table 4 et appuyez sur la touche correspondante. La diode d'indication s'allume en vert pour confirmer le bon déroulement de la programmation.

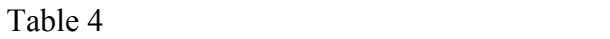

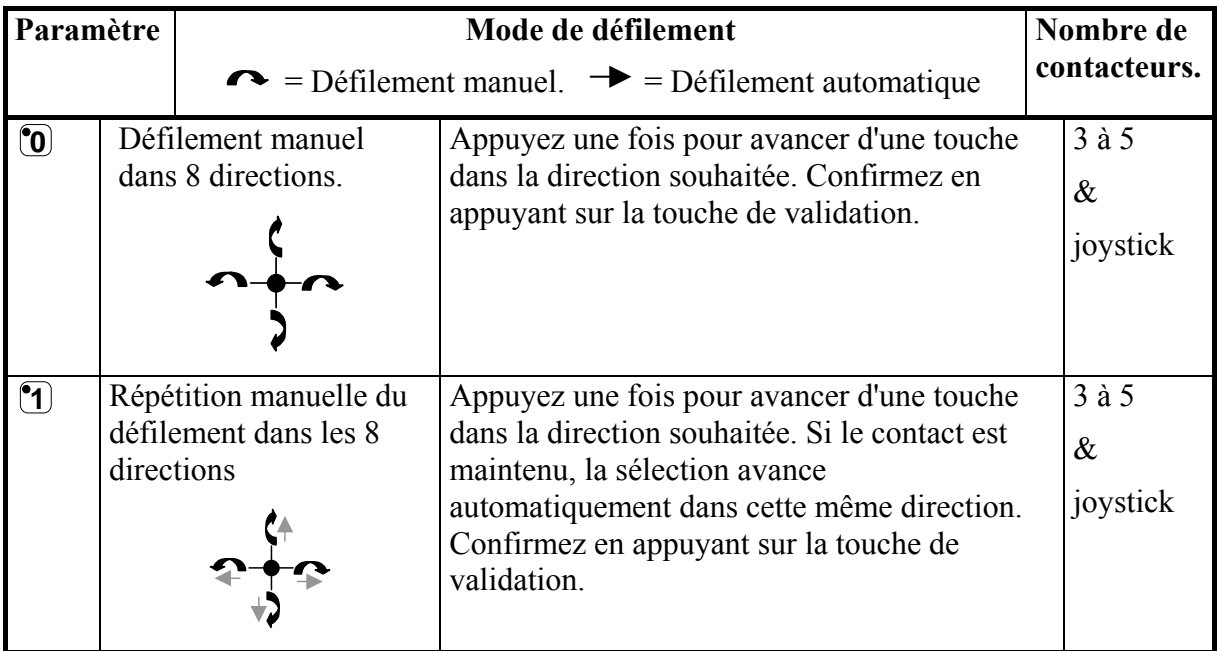

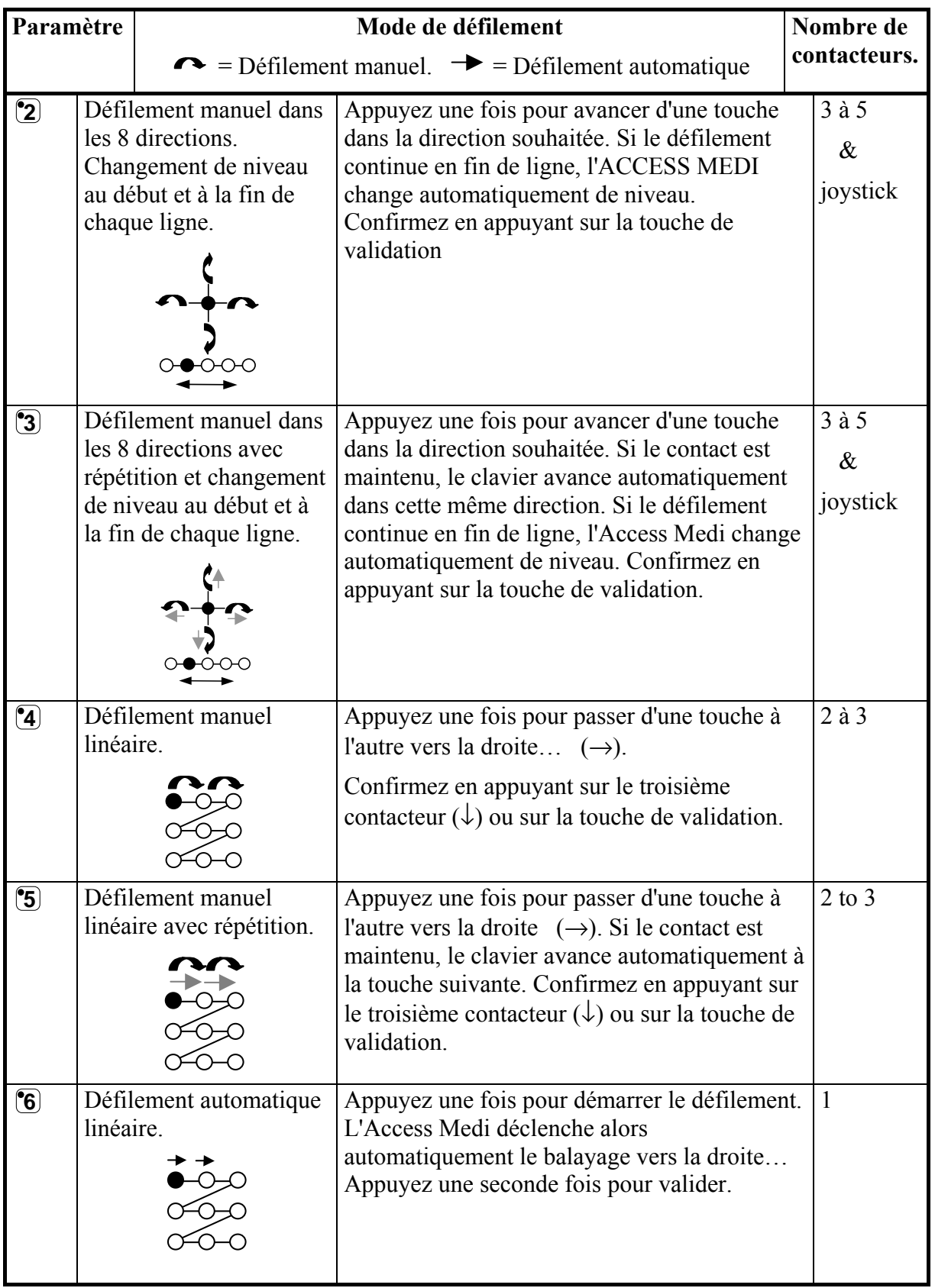

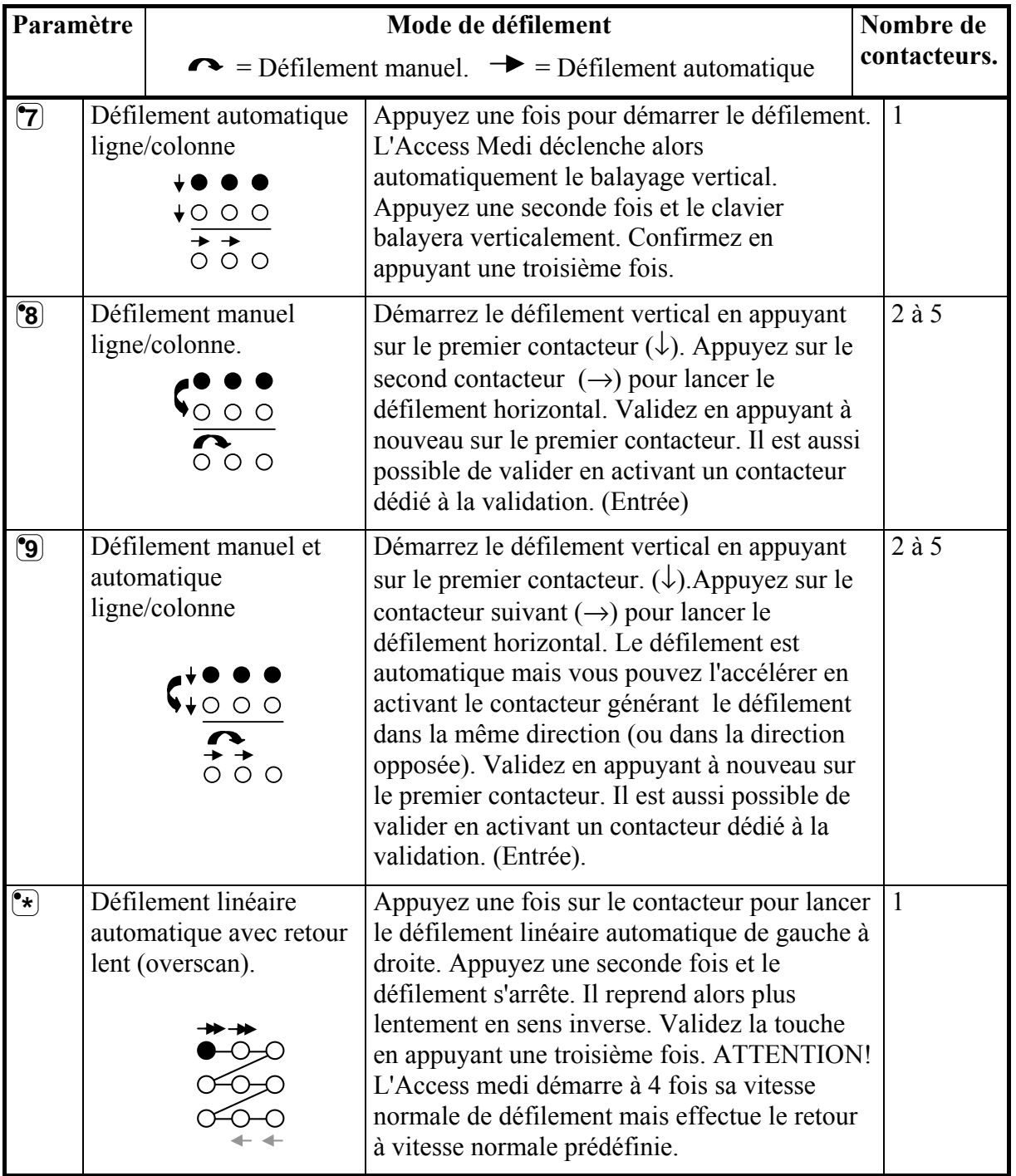

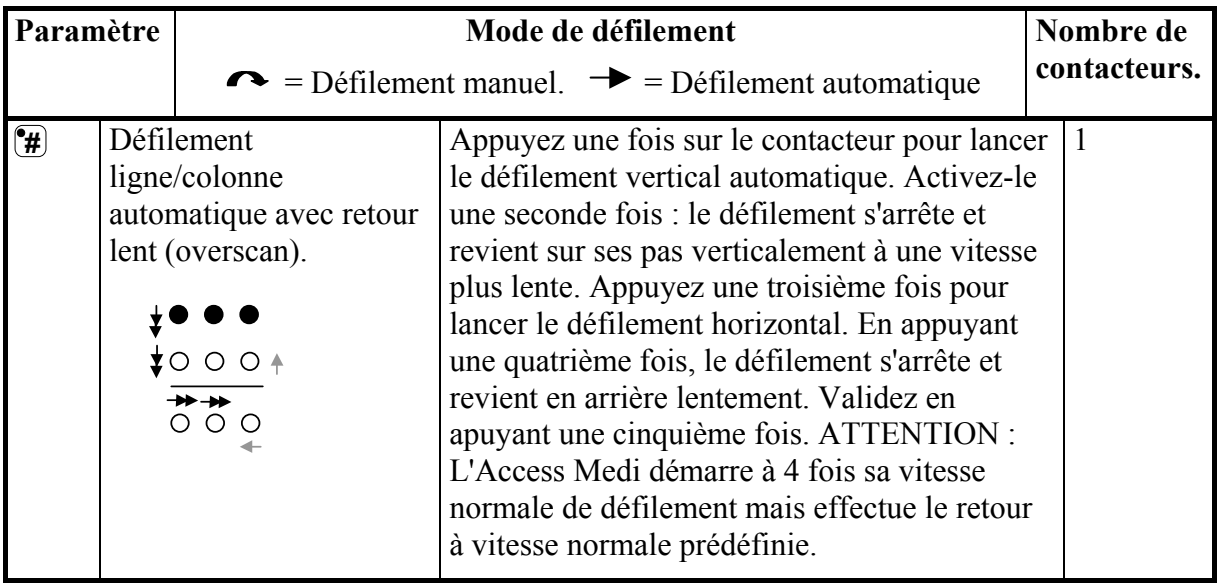

#### *Guide rapide*

Choix du mode de défilement:  $\mathbf{Q} + \mathbf{5}$ , Choisissez la méthode de défilement.

Réglage par défaut = méthode 7.

### *Créer une séquence de défilement individuelle*

Il est possible avec le clavier Access Medi de créer une séquence de défilement individuelle qui peut être enregistrée sur n'importe quelle touche. Il est par exemple possible de faire défiler deux touches uniquement afin d'accéder à deux numéros de téléphone ou deux chaines de TV. La séquence peut aussi inclure des changements de niveaux. Lors de la création d'une séquence de défilement, la méthode est choisie selon la table 5 qui s'applique uniquement aux séquences de défilement individuelles.

D'autres séquences peuvent être basées sur d'autres modes de défilement. Le mode de défilement normalement utilisé suivant la table 3 n'est pas affecté. Une séquence peut contenir 96 pas. ATTENTION : la touche sur laquelle est enregistrée la séquence ne doit pas faire partie de la séquence.

Si la séquence de défilement est enregistrée sur le niveau PC, un lien est créé sur la même touche sur le niveau Smart House, et la même fonction sera disponible sur les deux niveaux. Si la séquence est stockée sur le niveau Smart House, aucun lien ne sera créé vers le niveau Smart House.

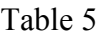

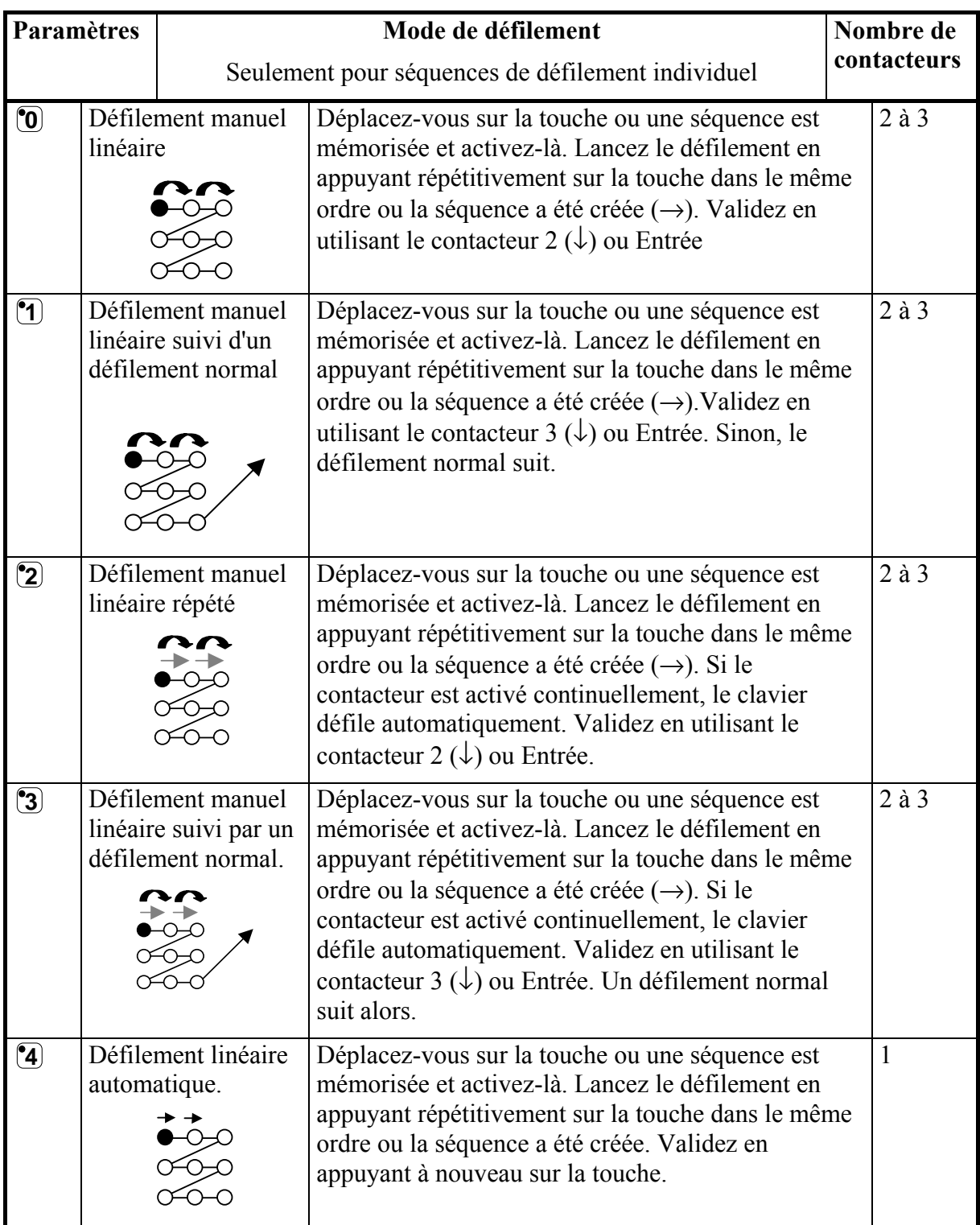

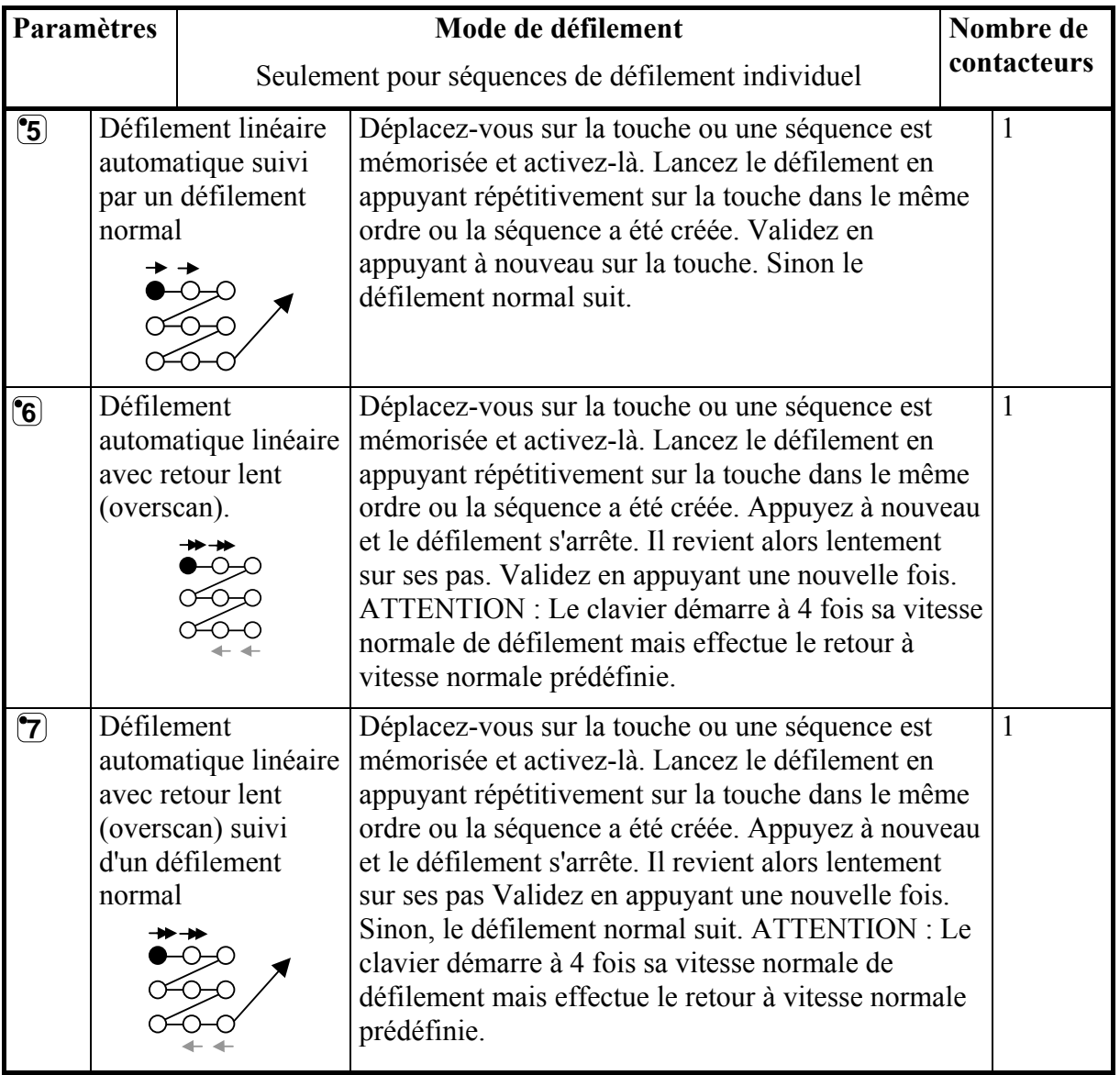

Procédez comme suit pour créer une séquence de défilement individuelle:

- 1. Appuyez en même temps sur **<sup>P</sup>** et **\***. L'ACCESS MEDI est maintenant prêt à être programmé. La diode d'indication s'illumine rapidement une fois au dessus de la touche **\*** ainsi que la diode du niveau en cours.
- 2. Appuyez sur  $\boxed{1}$ ,
- 3. Appuyez sur la touche ou va être contenue la séquence,
- 4. Choisissez le mode de défilement selon le tableau 5,
- 5. Appuyez sur les touches qui vont composer la séquence,
- 6. Finissez en maintenant enfoncée la touche **---** pendant environ 2 secondes, jusqu'à ce que la diode d'indication s'éteigne.

#### *Guide rapide*

Créer une séquence de défilement individuelle :  $\mathbf{Q} + \mathbf{F}$ ,  $\mathbf{Q}$ , choisissez la touche ou va être enregistrée cette séquence, choisissez le mode de défilement, tapez sur les touches composant la séquence, appuyez sur  $\boxed{\cdot}$ 

**Astuce 1 :** Il est possible de combiner une séquence de défilement individuelle avec contrôle direct. Par exemple faire toujours démarrer le défilement du clavier sur une séquence de défilement individuelle. Celle-ci peut alors contenir des fonctions importantes comme le déclenchement d'une alarme, décrocher le téléphone, répondre à l'interphone et ouvrir une porte. Si aucune de ces fonctions est sélectionnée, l'Access Medi continue son défilement normal. Le mode de défilement 1, 3 ou 5 doit alors être sélectionné.

Procédez comme suit pour créer cette composition :

Créez une touche contenant une séquence de défilement individuelle. Choisissez l'un des modes de défilement (1, 3 ou 5), puis programmez cette même touche par accès direct. Fixez le nombre de répétitions du défilement à 1. L'Access Medi démarre alors le défilement en débutant par la séquence. Si aucune sélection n'a été effectuée, il continue selon le défilement normal.

### *Choix de la vitesse de défilement*

La vitesse de défilement peut prendre les valeurs comprises entre 0.1 et 6 secondes par pas de 0.1s. La vitesse par défaut est de 0.8 secondes. ATTENTION! Lors de la programmation de la vitesse de défilement, le réglage de la répétition des touches est aussi affecté.

Procédez comme suit pour programmer la vitesse de défilement :

- 1. Appuyez en même temps sur **P** et **6** . Le clavier Access Medi est maintenant en mode programmation. La diode d'indication clignote brièvement, puis les diodes correspondant au niveau en cours et à la touche 6 s'illuminent.
- 2. Choisissez la vitesse. En règle générale, la vitesse que vous souhaitez sélectionner (0.7 secondes par exemple) est multipliée par 10 pour donner le nombre à rentrer à l'aide du clavier. On aura ici à taper le nombre 7 qui correspond à 0.7 x 10 = 7. Pour la vitesse la plus rapide, à savoir 0.1 seconde, vous taperez 1, et pour la vitesse la plus rapide, vous taperez 60.
- 3. Terminez votre programmation en appuyant sur **---**. La diode d'indication clignote alors brièvement en vert pour confirmer la prise en compte du changement.

#### *Guide rapide*

Choix de la vitesse de défilement :  $\mathbf{Q} + \mathbf{G}$ ,  $\mathbf{I}$ ,...  $\mathbf{G}(\mathbf{0}, \Box)$ 

Réglage par défaut = 1.5 secondes.

### *Défilement Turbo*

Le défilement *Turbo* peut être utilisé pour augmenter la vitesse de défilement d'un facteur 4. Cette fonction est prévue pour les utilisateurs avancés ayant des besoins spécifiques. Le défilement *Turbo* démarre toujours à la vitesse préalablement définie mais le temps est divisé par 4. Cela permet un réglage plus précis, spécialement dans l'intervale 0.1 à 1.0 seconde. Par exemple 0.5 secondes divisées par 4 donne 0.125 secondes. La diode d'indication de défilement ne clignote plus ce qui rend sa visualisation plus aisée à ces grandes vitesses. Procédez comme suit pour activer / désactiver le défilement *Turbo* :

- 1. Appuyez en même temps sur **P** et **6** . L'ACCESS MEDI est maintenant en mode programmation. La diode d'indication clignote rapidement une fois et la diode de la touche 6 ainsi que la diode du niveau en cours s'illuminent.
- 2. Pour activer le défilement turbo, appuyez sur **A**. Pour le désactiver, appuyez sur **B**.

#### *Guide rapide*

 $Defi$ lement Turbo:  $\mathbf{Q} + [\mathbf{\hat{6}}], [\mathbf{\hat{A}}]$ ou  $[\mathbf{\hat{B}}]$ Activation =  $\hat{A}$ . Désactivation =  $\hat{B}$ . Réglage par défaut = Désactivé.

### *Choix du nombre de répétitions en défilement*

Il est dorénavant possible de choisir le nombre de répétitions du défilement, c'est à dire le nombre de fois ou l'Access Medi effectuera un défilement lumineux sur le clavier. Il est possible de sélectionner de 1 à 4 répétitions. Procédez comme suit pour définir le nombre de répétitions :

- 1. Appuyez en même temps sur **P** et **7** . Le clavier Access Medi est maintenant en mode programmation. La diode d'indication clignote une fois rapidement, puis la diode de la touche 7 ainsi que celle du niveau en cours s'illuminent.
- 2. Appuyez sur **#** et choisissez le nombre de répétitions (de 1 à 4).

#### *Guide rapide*

Choix du nombre de répétitions du défilement:  $\mathbf{Q} + \mathbf{Z}$ ,  $(\mathbf{H}), (\mathbf{I}), \ldots, \mathbf{Z}$ Réglage par défaut = 2 répétitions.

### *Choix de la ligne de départ du défilement*

Vous pouvez choisir le point de départ du défilement lorsque l'Access Medi est utilisé dans ce mode : de la ligne 1 à la ligne 11 ou la touche de niveau.

Si la touche 0 est choisie, le défilement débutera par le choix des niveaux.

Le défilement est programmé en usine pour débuter à la ligne 1.

Suivez les étapes suivantes pour définir le point de départ du défilement :

- 1. Appuyez en même temps sur **P** et **7** . Le clavier est maintenant en mode programmation. La diode d'indication clignote brièvement, puis les diodes correspondant au niveau en cours et à la touche 7 s'illuminent.
- 2. Choisissez une ligne en appuyant sur l'une des touches 1 à 11 ( $11 = 1$  et 1). Si vous appuyez sur la touche 0, le défilement débutera par le choix des niveaux.
- 3. Terminez en appuyant sur **---**. La diode d'indication clignote alors brièvement en vert pour confirmer la prise en compte du changement.

#### *Guide rapide*

Choix de la ligne de départ du défilement:  $\mathbf{Q} + [\mathbf{Z}, [\mathbf{Q}, \dots, \mathbf{Z}][\mathbf{Z}]]$ 

Réglage par défaut = Ligne 1.

### *Clignotement des diodes en défilement*

A chaque fois que le défilement progresse d'une touche, la diode de la touche sélectionnée clignote un certain nombre de fois. Pour certains utilisateurs, ce clignotement peut être génant et perturbant. Il est possible de l'inhiber afin d'obtenir un éclairage permanent de ces diodes. L'inconvénient est que la consommation des piles du clavier augmente d'environ 40%. Procédez comme suit pour activer ou désactiver le clignotement :

- 1. Appuyez en même temps sur **P** et **6** . Le clavier est maintenant prêt à être programmé. La diode d'indication clignote une fois rapidement, puis la diode de la touche 7 ainsi que la diode du niveau en cours s'illuminent.
- 2. Appuyez sur  $(\star)$  pour activer, ou  $(\star)$  pour désactiver le clignotement.

#### *Guide rapide*

Activer/désactiver le clignotement :  $\mathbf{Q} + \mathbf{G}, \mathbf{F}$  ou  $\mathbf{H}$ 

Activer =  $(\cdot)$ . Désactiver =  $(\cdot)$ 

Réglage par défaut = clignotement activé.

## **Autres modes de contrôle**

### *Accès direct aux touches par contacteurs*

L'ACCESS MEDI autorise l'accès direct aux fonctions en connectant des contacteurs externes. Par exemple, la touche 1 est contrôlée par un premier contacteur, la touche 2 par un second contacteur, etc. Un maximum de 9 fonctions peut ainsi être contrôlé de cette manière. Cependant, afin d'avoir accès à plus de 5 fonctions, un joystick doit être utilisé. Vous pouvez contrôler 9 fonctions sur chaque niveau. Par contre, il ne vous est pas possible de choisir des niveaux à l'aide des contacteurs externes. Il est seulement possible d'accéder à un niveau précis en utilisant directement la touche de niveau.

Une fois les touches affectées aux contacteurs, choisissez l'emplacement de la première fonction. Les autres fonctions sont automatiquement mémorisées en séquence (cf table 3). Il est possible de limiter le nombre de fonctions utilisées en les enregistrant sur l'une des 8 dernières touches. Si par exemple une touche accessible par contacteur est affectée sur la dernière touche, seule cette touche est accessible indépendamment du nombre de contacteurs connectés à l'Access Medi ou bien indépendamment de la direction dans laquelle le joystick est activé. Si par contre l'avant dernière touche est définie comme point de départ, le fait d'incliner le joystick vers le bas activera l'avant dernière touche, alors que les autres directions activeront la dernière touche. Dans cet exemple, un joystick n'est pas forcément nécessaire. Trois contacteurs peuvent représenter les différentes directions. Dans la table qui suit, vous pouvez voir comment le Joystick doit être déplacé afin d'activer différentes touches selon où elles sont mémorisées. Reportez-vous à la section "Raccordement des contacteurs externes" pour plus de renseignements.

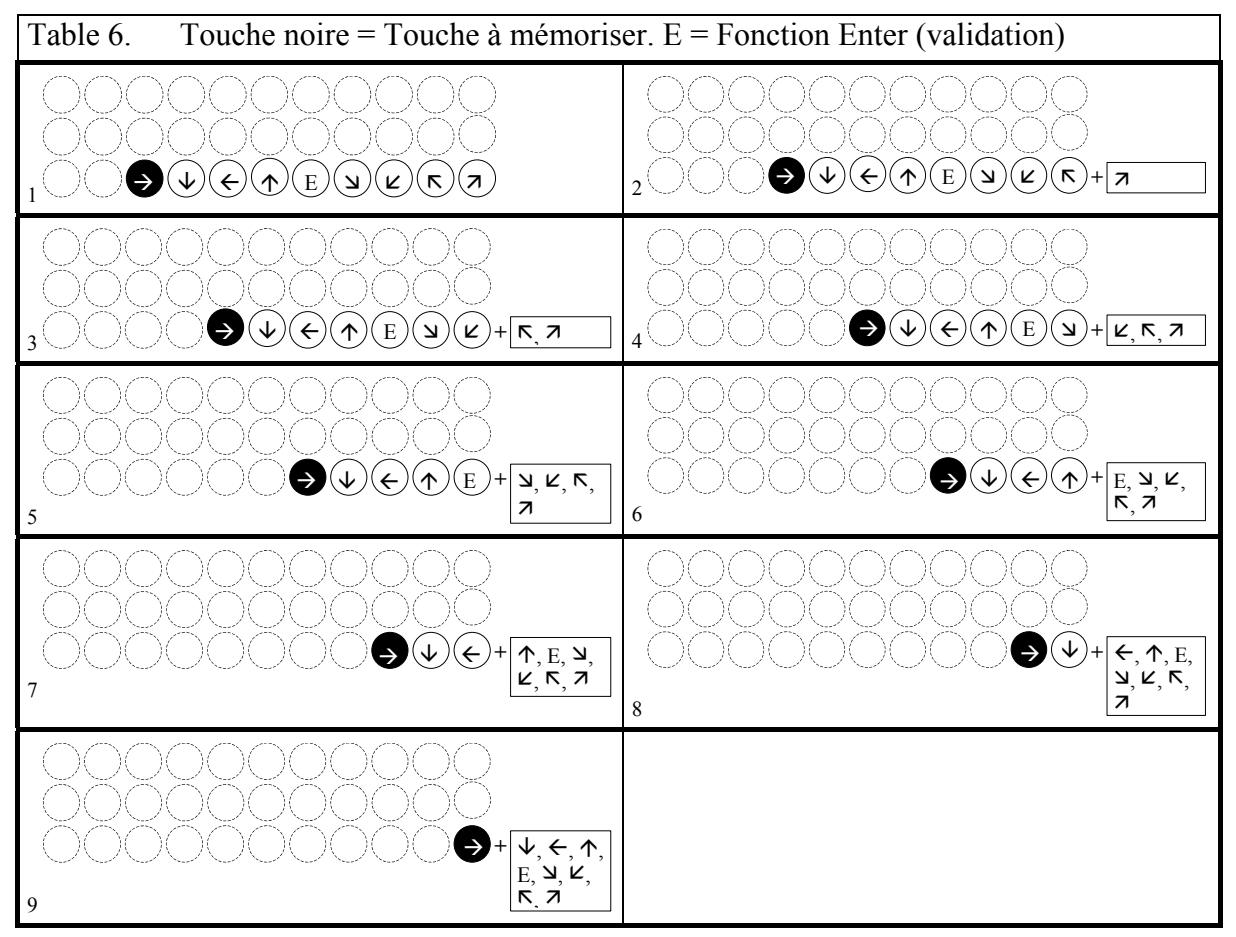

**Astuce:** Il est possible de combiner le contrôle direct des touches avec une séquence de défilement individuelle. Lisez aussi cette section!

Afin de créer/effacer un contrôle direct, procédez comme suit :

- 1. Appuyez en même temps sur **<sup>P</sup>** et **\*** . Le Prog est maintenant prêt à être programmé. La diode d'indication clignote rapidement, puis la diode de la touche \* ainsi que celle du niveau en cours s'illuminent.
- 2. Appuyez sur  $\left[0\right]$ .
- 3. Choisissez le niveau et appuyez sur la touche ou la première fonction doit être stockée. D'autres fonctions sont automatiquement enregistrées en séquence selon la table 3 et la figure 10.

Si une touche d'accès direct doit être effacée, maintenez la touche  $\Box$  enfoncée (pendant environ 2 secondes) jusqu'à ce que la diode d'indication s'éteigne.

#### *Guide rapide*

Créer une touche d'accès direct:  $\mathbf{Q} + [\mathbf{\hat{x}}]$ ,  $\mathbf{Q}$ , choisissez le niveau, sélectionnez la touche ou va être enregistrée la touche d'accès direct.

Effacer une touche d'accès direct :  $\mathbf{Q} + \mathbf{F}$ ,  $\mathbf{Q}$ , choisissez le niveau,  $\mathbf{Q} + \mathbf{F}$ 

### *Création d'un défilement secondaire*

Il est parfois difficile de contrôler des fonctions qui nécessitent de rapides changements de canaux ou l'émission répétée d'un même canal durant un temps court tout en utilisant un défilement, comme par exemple contrôler les fonctions d'un tourne-pages. L'utilisation du clavier en mode défilement standard est relativement complexe. Si par contre un défilement secondaire est sélectionné, le contrôle de tourne-pages ou applications similaires en est grandement simplifié. Un défilement secondaire peut être enregistré sur n'importe quelle touche du niveau Smart House.

Attention! Si un défilement secondaire est mémorisé sur le niveau PC, un lien est créé vers la même touche sous le niveau Smart House, et la même fonction sera disponible quel que soit le niveau ou l'on se trouve. Si par contre le défilement secondaire est enregistré sur le niveau Smart House, aucun lien ne sera créé vers le niveau PC.

Lorsque vous activez celle-ci où par pression directe où par défilement, il vous est alors possible de contrôler directement les touches 1-9 à l'aide du joystick ou des contacteurs externes. Vous pouvez rester dans cet état aussi longtemps que vous le souhaitez. Ce sont toujours les touches 1-9 du niveau Smart House qui sont activées. De cette manière, un maximum de 9 fonctions peut être ainsi contrôlé. Un joystick devient nécessaire si vous désirez accéder à plus de fonctions. La table 7 indique les touches qui sont activées selon les directions prises par le joystick. Il est toujours possible de copier d'autres codes IR sur ces touches. Les diodes d'indication des touches 1 à 9 clignotent lorsque le joystick est déplacé dans différentes directions. Reportez-vous à la section *Connexion des contacteurs*.

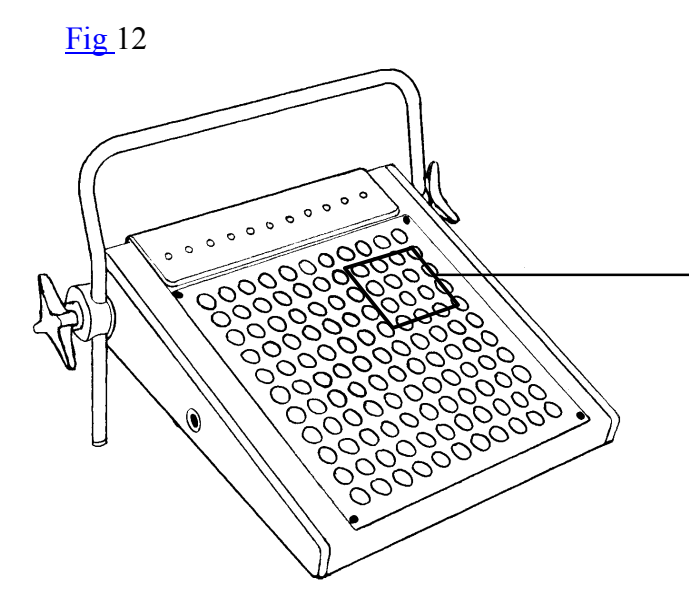

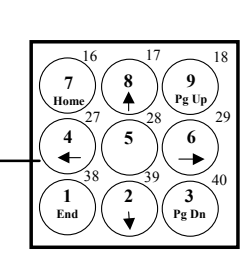

Codes GewaLink: 16, 17, 18, 27, 28, 29, 38, 39, 40

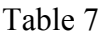

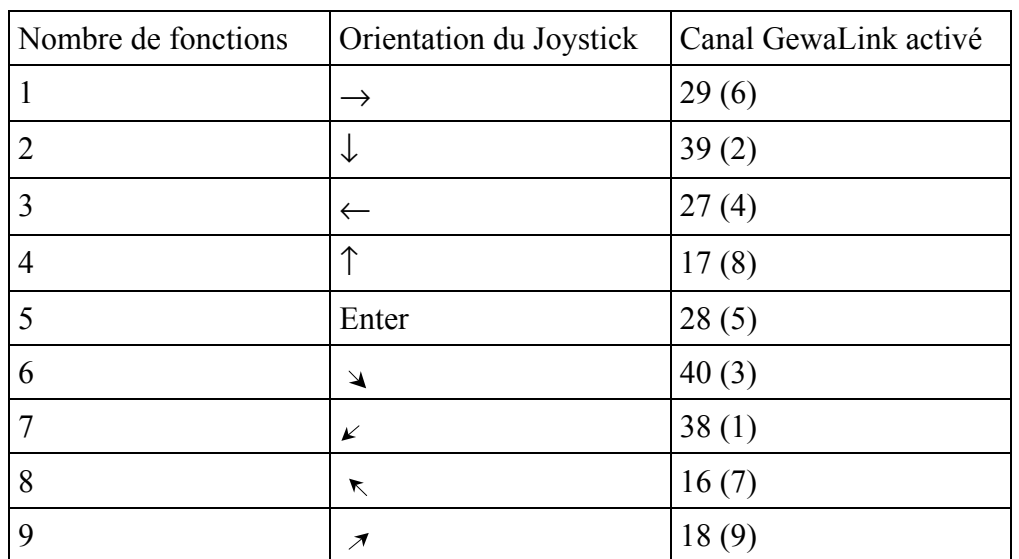

Les fonctions 1 à 5 peuvent être remplacées par des contacteurs monofonctionnels

Deux différents paramètres doivent être précisés lorsque le clavier Access Medi est utilisé en mode défilement secondaire, à savoir la *durée d'ordre de sortie* et la *période d'inactivité*.

**Durée d'ordre de sortie :** Temps nécessaire à l'ACCESS MEDI pour qu'il quitte le mode de défilement secondaire (1-25 secondes., 5 secondes recommandées). Si vous maintenez activé un contacteur, ou si le joystick reste constamment en mouvement durant cette durée d'ordre de sortie, alors l'ACCESS MEDI quitte le mode de défilement secondaire.

**Période d'inactivité :** Il s'agit du temps nécessaire à l'ACCESS MEDI pour sortir automatiquement du mode de défilement secondaire (1-255 secondes, 240 secondes recommandées).

Il existe deux manières pour créer un défilement distant:

- Paramétrage automatique de la durée d'ordre de sortie (5 sec) et de la période d'inactivité (240 sec).
- Paramétrage manuel de la durée d'ordre de sortie et de la période d'inactivité.

Procédez comme suit pour créer un défilement secondaire avec paramétrage automatique :

- 1. Appuyez en même temps sur **<sup>P</sup>** et **\* .** L'ACCESS MEDI est maintenant prêt à être programmé. La diode d'indication clignote une fois rapidement, puis les diodes de la touche **\*** ainsi que du niveau en cours s'illuminent.
- 2. Appuyez sur **2**.
- 3. Choisissez le niveau et appuyez sur la touche où la fonction doit être enregistrée.
- 4. Finissez en appuyant sur **---**. La diode d'indication s'allume en vert pour indiquer que l' ACCESS MEDI est prêt. Effectuez maintenant un test en appuyant (ou en accédant par défilement) sur la touche ou le défilement secondaire est enregistré. Si un joystick est connecté, il est alors possible d'accéder aux touches 1 à 9.

Procédez comme suit pour créer un défilement secondaire avec paramétrage manuel.

- 1. Appuyez en même temps sur **<sup>P</sup>** et **\* .** Le clavier est maintenant prêt à être programmé. La diode d'indication clignote une fois rapidement, puis les diodes de la touche  $*$  ainsi que du niveau en cours s'illuminent.
- 2. Appuyez sur  $\boxed{2}$ .
- 3. Choisissez le niveau ainsi que la touche ou va se trouver la fonction à enregistrer.
- 4. Choisissez et enregistrez la durée de l'ordre de sortie (1-25 sec).
- 5. Appuyez sur **---**.
- 6. Choisissez et enregistrez la valeur de la période d'inactivité (1-255 sec).
- 7. Terminez en appuyant sur **---**. La diode d'indication s'illumine en vert pour indiquer que l' ACCESS MEDI est prêt. Effectuez maintenant un test en appuyant (ou en accédant par défilement) sur la touche ou le défilement secondaire est enregistré. Si un joystick est connecté, il est alors possible d'accéder aux touches 1 à 9.

#### *Guide rapide*

Créer un défilement secondaire avec paramétrage automatique: **<sup>P</sup> + \*, <sup>2</sup> ,**sélectionnez le niveau**,** sélectionnez l'emplacement de sauvegarde, **---.** 

Créer un défilement secondaire avec paramétrage manuel:  $\mathbf{Q} + \mathbf{F}$ ,  $\mathbf{Q}$ , sélectionnez le niveau, sélectionnez l'emplacement de sauvegarde, saisissez la durée de l'ordre de sortie**, ---,**saisissez la période d'inactivité**, ---**.

### *Contrôle de la souris*

Access Medi a la possibilité de piloter la souris d'un ordinateur PC, c'est à dire déplacer le curseur dans 8 directions différentes, cliquer sur un bouton et le maintenir enfoncé. La "fonction souris" est mémorisée sur n'importe quelle touche du clavier. Lorsque cette touche est activée soit manuellement, soit par défilement, il est possible de piloter la souris à l'aide d'un joystick. Vous pouvez rester dans cette configuration aussi longtemps que vous le souhaitez. Les diodes d'indication des touches 1 à 9 s'illuminent lorsque le joystick est activé. Afin de contrôler les mouvements de la souris, il vous faut connecter l'interface "Access PC" à l'ordinateur. Reportez-vous au manuel de cette interface pour effectuer les branchements.

Attention! Si le contrôle de la souris est stocké sur le niveau PC, un lien est créé sur la même touche du niveau Smart House. La même fonction sera disponible quel que soit le niveau. Si par contre le contrôle de la souris est stocké sur le niveau Smart House, aucun lien ne sera créé sur le niveau PC.

Quatre différents paramètres doivent être définis dans le clavier Access medi afin d'activer la fonction souris : Code d'identification (ou code ID), temps de maintien, durée d'ordre de sortie et période d'inactivité.

**Code ID:** Défini identique à celui de l'interface Access PC (0-9 et A-F).

**Temps de maintien:** Délai minimum à partir duquel le bouton de la souris qui est activé reste enfoncé. Utilisez la touche *Entrée* pour verrouiller la touche (0.1 -25.5 sec, 1.5 sec recommandés). Déverrouillez la touche en activant *Entrée*.

**Durée d'ordre de sortie:** Temps nécessaire pour quitter le défilement souris (1-25 sec., 5 sec. recommandées). Le clavier quitte le mode de défilement souris si celle-ci est constamment activée dans n'importe quelle direction durant un temps prédéfini.

**Période d'inactivité:** Temps nécessaire au clavier avant qu'il ne quitte automatiquement le défilement souris (de 1 à 255 sec., 240 sec. recommandées).

ATTENTION! Le temps de maintien doit être plus court que la durée d'ordre de sortie, qui, elle, doit être plus courte que la période d'inactivité.

Les paramètres suivants doivent être définis dans le Panneau de configuration de Windows 95/98:

**Pavé numérique:** Sous Démarrer/Paramètres/Panneau de configuration/Options d'accessibilité/, dans l'onglet *souris* activez le carré mentionnant "Utiliser les touches souris".

**Souris:** Si vous rentrez alors dans *Paramètres,* il vous est alors possible de modifier la vitesse de la souris.

Il existe deux façons pour créer un défilement souris :

• Avec réglage automatique des valeurs standard du code ID  $(0)$ , du temps de maintien (1.5) sec.), de la durée d'ordre de sortie (5 sec.) et de la période d'inactivité (240 sec.).

• Avec réglage manuel du code ID, du temps de maintien, de la durée d'ordre de sortie et de la période d'inactivité.

Procédez comme suit pour créer un défilement souris avec paramétrage automatique:

- 1. Appuyez en même temps sur **P** et **\*** . Le clavier est maintenant prêt à être programmé. La diode d'indication clignote rapidement et la diode de la touche **\*** ainsi que celle du niveau en cours s'illuminent.
- 2. Appuyez sur **3**.
- 3. Choisissez le niveau et appuyez sur la touche ou doit être enregistré le défilement souris.
- 4. Terminez en appuyant sur la touche **--**. La diode d'indication s'allume en vert pour confirmer la fin de l'opération.

Procédez comme suit pour créer un défilement souris avec réglage manuel:

- 1. Appuyez en même temps sur **P** et **\*** . L'ACCESS MEDI est maintenant prêt à être programmé. La diode d'indication clignote rapidement et la diode de la touche **\*** ainsi que celle du niveau en cours s'illuminent.
- 2. Appuyez sur **3** .
- 3. Choisissez le niveau, puis appuyez sur la touche ou doit être enregistré le défilement souris.
- 4. Choisissez le temps de maintien (0.1-25.5 sec.) et rentrez-le dans l'ACCESS MEDI. Si vous désirez un temps de maintien de 1,5 secondes, tapez 15 ou si vous désirez 15 secondes, tapez alors 150.
- 5. Appuyez sur **---**.
- 6. Choisissez la durée de l'ordre de sortie (1-25 sec.)
- 7. Appuyez sur **---**.
- 8. Choisissez la période d'inactivité (1-255 sec.)
- 9. Terminez en appuyant sur **---**. La diode d'indication s'illumine en vert pour confirmer la fin de l'opération.

Configuration de l'ordinateur:

- 1. Sous Démarrer/Paramètres/Panneau de configuration/Options d'accessibilité, dans l'onglet *souris* activez le carré mentionnant "Utiliser les touches souris". En rentrant dans *Paramètres* , assurez-vous que l'on a bien : "Utiliser les touches souris lorsque Verr.Num est INACTIF ".
- 2. Si besoin, ajuster la vitesse de la souris sous le même menu *Paramètres*.
- 3. Vérifiez que Le voyant Verr. Num du clavier n'est pas allumé.

Vérifiez que le bouton de gauche de la souris peut être activé : Pour cela, vous pouvez voir en bas à droite de l'écran un icône représentant une souris. C'est ici que vous pouvez voir quel bouton est activé en appuyant sur les touches  $(\div)$ ,  $(\ast)$ ,  $(\cdot)$  en haut du pavé numérique.

Si les réglages sont corrects, le pointeur doit se déplacer à l'écran selon les touches de directions enfoncées sur la pavé numérique.

Testez alors la souris à l'aide de l'ACCESS MEDI en défilant jusqu'à la touche ou en appuyant sur la touche ou est enregistré le défilement souris. Si un joystick est connecté, vous pouvez contrôler toutes les fonctions de la souris.

#### *Guide rapide*

Créer un défilement souris avec paramétrage automatique:  $\mathbf{Q} + \mathbf{F}$ ,  $\mathbf{Q}$ , appuyez sur la touche de destination**, ---.** 

Créer un défilement souris avec paramétrage manuel:  $\mathbf{Q} + \mathbf{F}$ , **3**, appuyez sur la touche de destination, entrez le code ID,  $\Box$ , entrez le temps de maintien,  $\Box$ , entrez la durée d'ordre de sortie,  $\Box$ , entrez la période d'inactivité,  $\Box$ 

### *Connexion de l'adaptateur de relais*

Il est possible de connecter à l'ACCESS MEDI un adaptateur de relais qui colle celui-ci lorsque la touche codée est activée. Un émetteur radio peut par exemple être connecté afin de déclencher une alarme radio. L'alarme ainsi que toutes les fonctions du ACCESS MEDI peuvent être pilotées par **un seul** contacteur lors d'une utilisation par défilement. L'adaptateur de relais est raccordé au connecteur de transfert de données situé à l'arrière du ACCESS MEDI (fig. 11). Chaque fois que la touche codée est activée, le relais sera alors activé.

**ASTUCE** : Si vous désirez à la fois un code secrêt pour par exemple ouvrir une porte, et un signal d'alarme, il vous est possible de copier le code secrêt présent sur la touche codée, sur une autre touche, afin d'ouvrir la porte. Pour le signal d'alarme, créez un nouveau code secrêt qui n'influencera pas l'ouverture de porte tout en activant l'adaptateur de relais.

### **Divers**

### *Fixation de l'Access Medi*

Access Medi peut reposer sur ses pieds. L'inclinaison du clavier est ajustée en augmentant ou diminuant la longueur des pieds composant le support. Ce support peut aussi être retiré de façon à faire reposer le clavier sur ses 4 patins en caoutchouc.

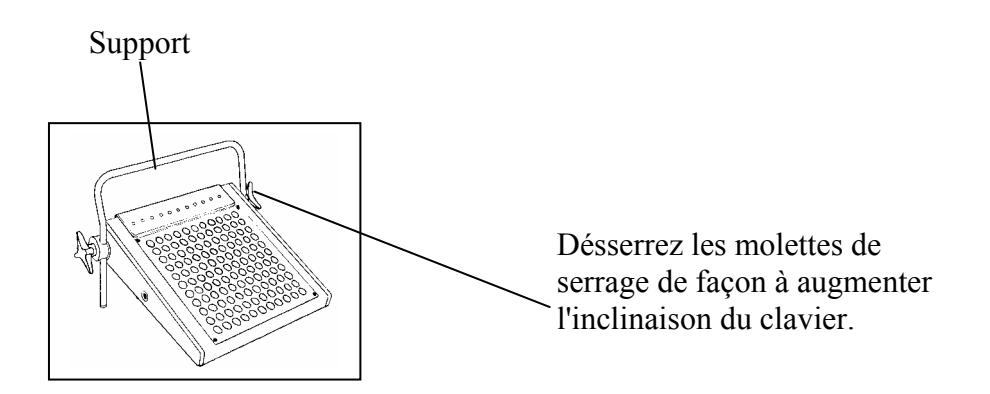

 Une autre alternative consiste à fixer l'Access Medi à l'aide de deux étaux (fig 12). Utilisez les molettes de serrage qui permettront le maintien du clavier sur ces deux étaux (ref. N° 8100). Si vous désirez utiliser le support comme un repose poignets, il faut utiliser une noix de serrage ref 661016 qui permet le maintien du clavier sur la tige de l'étau et l'immobilisation du repose-poignets.

> Clavier monté sans repose-poignets.

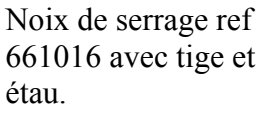

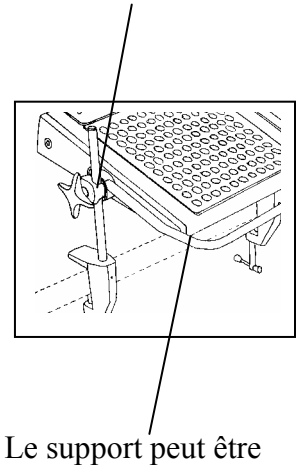

utilisé comme un repose poignets.

Une autre alternative consiste à fixer le clavier Access Medi sur un support mobile. Pour cela il faut deux ensembles de fixation disponibles sur demande.

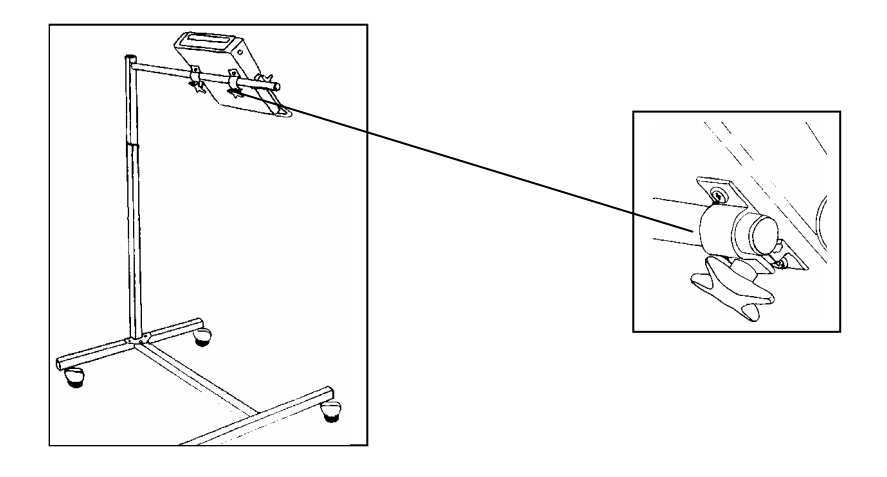

Les étaux, les noix de serrage ainsi que le support mobile sont des accessoires que votre revendeur est en mesure de vous fournir.

### *Marquage*

L'Access Medi est fourni avec des feuilles de marquage représentant les symboles standard sur les touches. Il vous est cependant possible de créer vos propres configurations à l'aide du logiciel (Gewa Prog Utility) fourni (en cours de réalisation).

Installez le logiciel sur un PC. Sélectionnez "Overlay design". sélectionnez "Access Medi". Créez vos symboles et imprimez la page. Si Access Medi est utilisé en défilement, imprimez vos planches sur un support transparent pour que vous puissiez voir les diodes. Découpez le papier superflu suivant les pointillés, retirez la plaque de protection en plexiglass et insérez les feuilles dans les pochettes transparentes sous les guide doigts. Vérifiez que les symboles sont bien positionnés sur les touches correspondantes. Deux tableaux vierges au format A4 sont fournis pour prendre des notes des codes enregistrés.

### **Droits d'auteur des images dans la création de planches**

Mayer-Johnson Co. Possède les droits d'auteur © pour ses "Picture Communication Symbols" (PCS).

Pictogram Ideogram Communication © 1980 Subhas C. Maharaj with additional symboles created by SIH, Sweden.

Les images PCS sont protégées par les textes de loi en vigueur. Leur reproduction à des fins commerciales est strictement interdite.

### *Transfert de données*

### **Transfert de données entre deux claviers Access Medi**

Vous pouvez aisément transférer tous les canaux programmés ainsi que tous les réglages d'un Access Medi à un autre. Cette manipulation peut être effectuée par exemple lorsqu'un Access Medi doit être remplacé par un autre ou lorsqu'un échange doit être effectué. Avant d'effectuer un transfert de données, il vous faut prendre connaissance des limitations suivantes :

- Si les deux claviers ont la même version de logiciel, le transfert peut avoir lieu sans aucun problème. Relevez au dos du clavier Access Medi la version du programme (par ex Ver: 2.0). Si les deux émetteurs ont des versions de logiciel différentes, il est possible que toutes les fonctions ne fonctionnent pas correctement après le transfert.
- Si le clavier a une version de logiciel différente et doit être utilisé en permanence, il est possible de mettre à jour le contenu des mémoires si vous voulez vraiment que toutes les fonctions marchent correctement. Pour ce faire, connectez-le à un ordinateur. Tous les éléments d'information vous sont donnés sur une disquette ainsi que dans la section suivante.

Pour transférer des données d'un clavier à l'autre, suivez les étapes suivantes :

- 1. Assurez-vous du bon état des piles dans les deux claviers Access.
- 2. Connectez le câble de liaison entre les deux connecteurs des deux claviers,
- 3. Appuyez en même temps sur **P** et **D**, sur l'émetteur qui va recevoir les données. Après environ 15 secondes, les transfert est effectué.

#### *Guide rapide*

Transfert de données entre deux claviers:  $\mathbf{P} + \mathbf{D}$ 

### **Transfert de données entre l'Access Medi et un PC**

Le clavier Access Medi est conçu pour effectuer des transferts de données avec un PC. Le programme nécessaire est fourni avec son câble sous la référence 425618. Il permet le paramétrage du clavier et la copie des codes infrarouge. Ce logiciel est uniquement délivré en Anglais.

Connectez la fiche mini-DIN 8 broches du câble sur la prise prévue à cet effet à l'arrière de l'Access Medi, et l'autre fiche DSUB9 sur un port série libre du PC, puis lancez le logiciel. Vous pouvez obtenir plus d'information sur internet à l'adresse http://www.gewa.se.

### *Désactivation du clavier durant le transport*

Lorsque l'Access Medi est amené à être déplacé, il est possible de désactiver le clavier et les contacteurs externes afin d'éviter un démarrage accidentel qui viderait les piles rapidement. Procédez comme suit pour désactiver et réactiver le clavier et les contacteurs:

Appuyez en même temps sur **P** et **0** pour désactiver le clavier. La diode d'indication clignote rapidement. Pour réactiver le clavier, appuyez simplement sur **P**.

#### *Guide rapide*

Verrouillage durant le transport:  $\mathbf{Q} + \mathbf{Q}$ 

Déverrouillage: **P**

### *Nettoyage*

Nettoyez l'Access Medi à l'aide d'un chiffon humide. Si besoin, rajoutez un peu de produit vaisselle. Bien sécher le boîtier avant réutilisation. Si le clavier Access Medi est connecté à un ordinateur, éteignez celui-ci avant tout nettoyage.

### *Guide rapide*

#### *Ouvrir/fermer un niveau*

**P + ---,** choisissez le niveau**, 1** ou **2** …… **---** (réglage par défaut = deux niveaux ouverts)

Ouvert =  $\mathbf{1}$ . fermé =  $\mathbf{2}$ 

#### *Copier les codes d'un autre émetteur infrarouge*

 $P + [1, 2, 3]$ ,  $M$ ,  $\dots$ 

#### *Protéger/déprotéger des niveaux*

 $\bigcirc$   $\bigcirc$  +  $\bigcirc$ , choisissez le niveau,  $\bigcirc$  ou  $\bigcirc$   $\bigcirc$ ,  $\bigcirc$  + (Réglage par défaut = deux niveaux déprotégés) Protéger un niveau  $=$   $\mathbf{\hat{3}}$ . Déprotéger un niveau  $=$   $\mathbf{\hat{4}}$ .

#### *Réinitialisation du clavier Access Medi*

Réinitialisation d'une seule touche:

Choisissez le niveau,  $\mathbf{Q} + \mathbf{3}$ , choisissez  $\mathbf{\hat{X}}$ 

Réinitialisation d'un seul niveau :

Choisissez le niveau**, P + 3 , ---, 1 , 2 , 3 , ---**

Réinitialiser les deux niveaux et tous les réglages:

**P + 3 , ! , 1 , 2 , 3 , ---**

#### *Programmation des 4096 codes secrêts*

 $\mathbf{Q} + [\mathbf{I}]$ ,  $[\mathbf{Q}]$ ,...  $[\mathbf{A}]\mathbf{Q}$   $[\mathbf{Q}]\mathbf{S}$ ,  $[\mathbf{L}]$  (réglage par défaut = un code aléatoire)

#### *Programmation d'un code secrêt en binaire*

 $\mathbf{P} + \mathbf{P}$ , ...... (Réglage par défaut = code aléatoire)

Etat logique  $1 = \begin{bmatrix} \bullet \\ \bullet \end{bmatrix}$ . Etat logique  $0 = \begin{bmatrix} \bullet \\ \bullet \end{bmatrix}$ .

### *Copie de codes*

Choisissez le niveau, choisissez  $\mathbb{X}$ , choisissez le niveau,  $\mathbb{Q} + \mathbb{S}$ , choisissez  $\mathbb{Y}$ .

#### *Permuter deux touches (niveau PC)*

Choisissez le niveau PC, choisissez la touche, **P + E,** choisissez l'autre touche.

#### *Définition des touches (niveau PC)*

Choisissez le niveau PC,  $\mathbf{Q} + \mathbf{F}$ , choisissez la touche, choisissez le code,  $\mathbf{L}$ .

#### *Réglage du volume du bip sonore*

 $\mathbf{Q} + \mathbf{Q}$ ,  $\mathbf{Q}$  **....**  $\mathbf{Q}$  (réglage par défaut = 4)

#### *Réglage du délai de réaction*

 $\mathbf{Q} + \mathbf{2}$ ,  $\mathbf{0} \dots \mathbf{3}$   $\mathbf{0}$ ,  $\mathbf{1} \dots \mathbf{c}$  (réglage par défaut = 0)

#### *Créer une séquence automatique (niveau Smart House)*

**P + A,** créez la séquence, choisissez le niveau**, P + B,** choisissez où stocker la séquence.

#### *Créer une séquence manuelle (niveau Smart House)*

**P + A,** créez la séquence, choisissez le niveau**, P + C,** choisissez où stocker la séquence.

#### *Enregistrer une séquence (macro) sur le niveau PC*

Choisissez le niveau PC, appuyez sur REC MACRO, choisissez la touche de destination, tapez le texte, appuyez sur REC MACRO.

#### *Restituer une séquence (macro) sur le niveau PC)*

Choisissez le niveau PC, appuyez sur PLAY MACRO, choisissez la touche ou se trouve la macro.

#### *Retour automatique à un niveau prédéfini*

 $\mathbf{P} + \mathbf{I}$ , **5** ou **6** (Réglage par défaut = Désactivé)

Activé =  $\overline{\mathbf{5}}$ . Désactivé =  $\overline{\mathbf{6}}$ 

#### *Choix du mode de défilement*

**P+**  $\overline{5}$ , choisissez le mode de défilement (table 4) (réglage par défaut = 6)

#### *Créer une séquence de défilement individuelle*

**<sup>P</sup>** + **\***, **1** , choisissez la touche où mémoriser la séquence, choisissez le mode de défilement (table 5), créez la séquence,  $\boxed{\cdot}$ 

#### *Défilement en mode Turbo*

 $\mathbf{P} + [\mathbf{\hat{6}}], [\mathbf{\hat{A}}]$  ou  $\mathbf{\hat{B}}$  (réglage par défaut = désactivé)

Activé =  $\overline{A}$ . désactivé =  $\overline{B}$ 

#### *Définir le nombre de répétitions du défilement*

**P** +  $\left(7\right)$ ,  $\left(\frac{4}{3}\right)$ ,  $\left(1\right)$ ,  $\left(\frac{4}{3}\right)$  (réglage par défaut = 2)

#### *Choix de la ligne de départ du défilement*

 $\mathbf{P} + [\mathbf{7}, \mathbf{1}, \dots, \mathbf{1}]$  **1**,  $\mathbf{I}$ , (réglage par défaut = ligne 1)

#### *Clignotement des diodes en défilement*

 $\mathbf{Q} + [\mathbf{\hat{6}}], [\mathbf{\hat{*}}]$  ou  $(\mathbf{\hat{\#}})$  (réglage par défaut = clignotement activé) Activation =  $(\bullet)$ . Désactivation =  $(\bullet)$ 

#### *Créer / effacer un accès direct aux touches par contacteur*

Créer:  $\mathbf{Q} + [\mathbf{\hat{x}}]$ ,  $\mathbf{\hat{Q}}$  choisissez le niveau, choisissez où stocker la première fonction. Effacer:  $\mathbf{Q} + \mathbf{F}$ ,  $\mathbf{Q}$  choisissez le niveau,  $\mathbf{L}$ 

#### *Créer un défilement secondaire*

Paramétrage manuel :  $\mathbf{Q} + [\mathbf{\hat{x}}]$ ,  $\mathbf{Q}$ , choisissez niveau Smart House, choisissez la touche ou stocker le défilement, choisissez le temps de maintien, **---**, entrez la durée d'ordre de sortie, **---**, entrez la période d'inactivité.

Paramétrage autom:  $\mathbf{Q} + \mathbf{F}$ ,  $\mathbf{Q}$ , choisissez le niveau Smart House, choisissez la touche où enregister le défilement,  $\boxed{-.}$ 

#### *Créer un défilement souris*

Paramétrage manuel: **<sup>P</sup> + \*, <sup>3</sup> ,** choisissez la touche où stocker le défilement, choisissez le temps de maintien,  $\Box$ , entrez la durée d'ordre de sortie,  $\Box$  entrez la période d'inactivité.

Paramétrage autom:  $\mathbf{Q} + [\mathbf{\hat{x}}]$ ,  $\mathbf{\hat{3}}$ , choisissez la touche où enregistrer le défilement,  $\mathbf{\hat{4}}$ .

### *Transfert de données entre deux claviers Access Medi*  **P + D**

### *Désactivation du clavier durant le transport*

Activer:  $\mathbf{Q} + \mathbf{Q}$ Désactiver: **P**

### **Accessoires**

### *Accessoires Inclus*

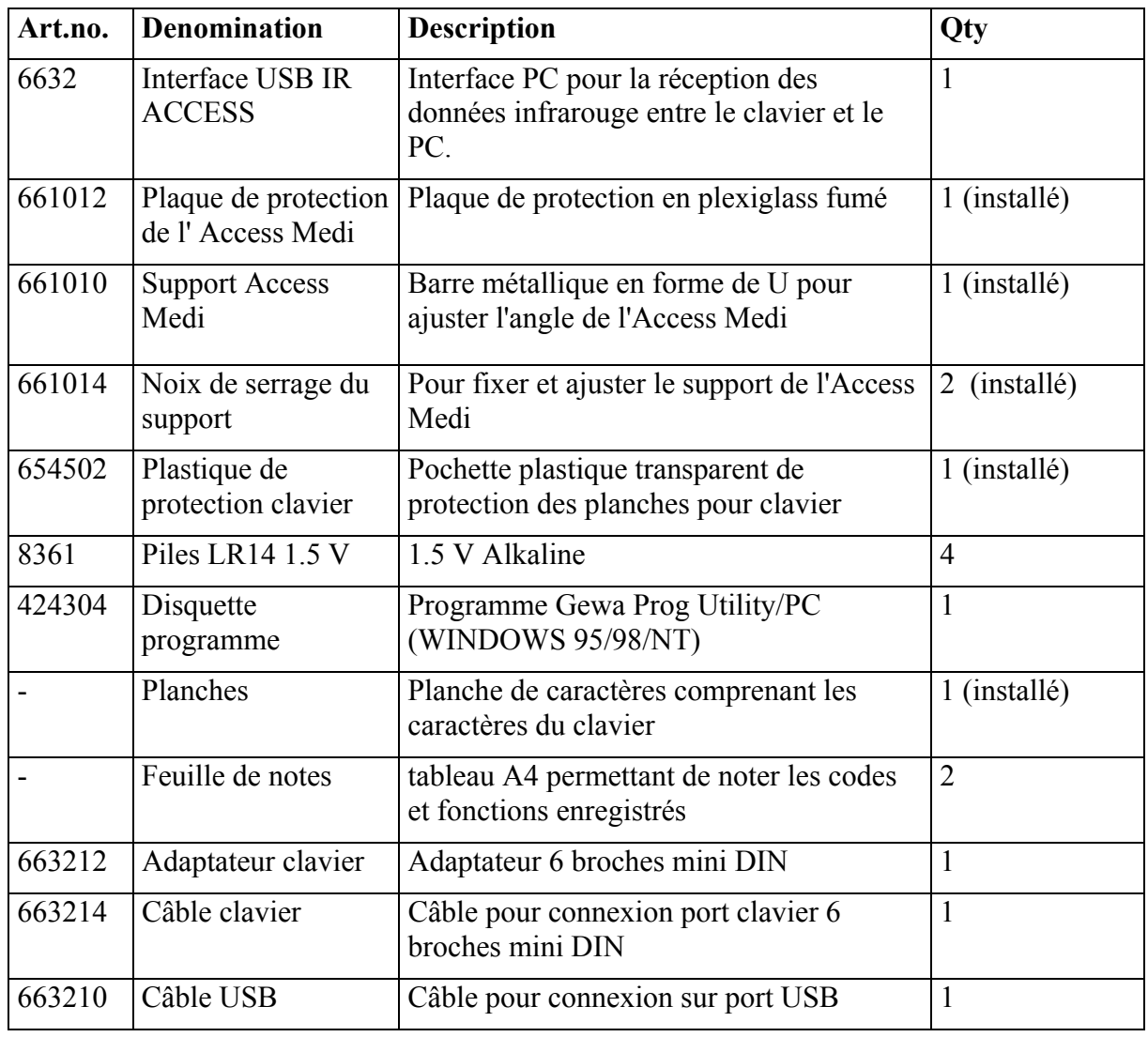

### *Autres accessoires pour Access Medi*

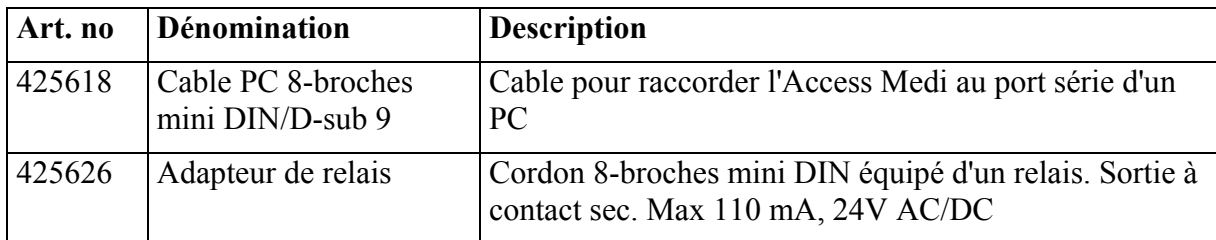

### *Données techniques*

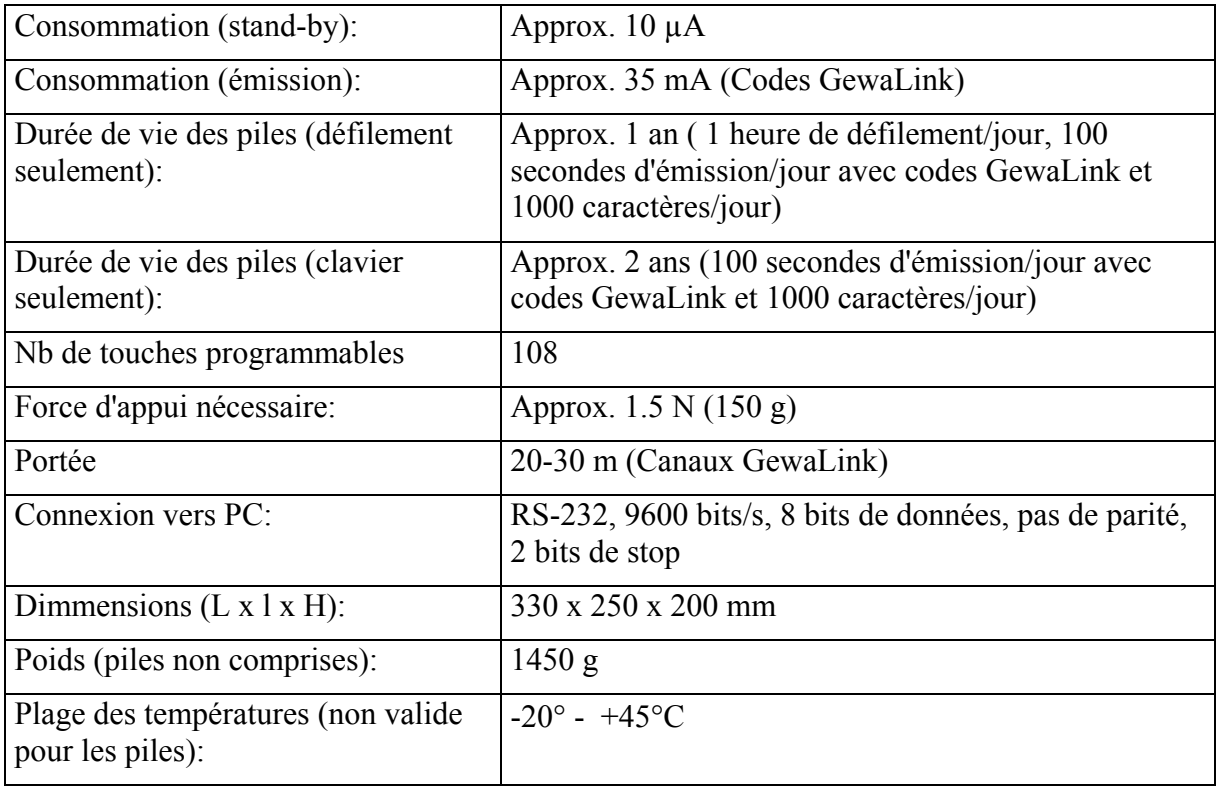

### *Conformité à la directive sur le matériel médical*

Le clavier Access Medi est considéré comme matériel médical et satisfait donc à la directive Européenne 93/42/EEC concernant les matériels médicaux. Elle inclut la conformité aux directives Compatibilité Electromagnétique et Basse Tension.

# $C \in$

### **Gewa AB**

BOX 92, SE-191 22 SOLLENTUNA, SWEDEN TEL: +46 (0)8-594 694 00 • TEXTTEL: +46 (0)8-594 694 18 • FAX: +46 (0)8-594 694 19 E-MAIL: info@gewa.se • WEB: www.gewa.se

Item.no: 808040. Doc: Access Medi French. Version: C. Date: 2003-12-16.